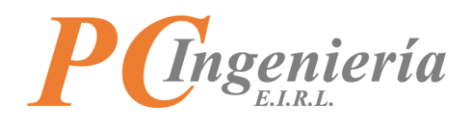

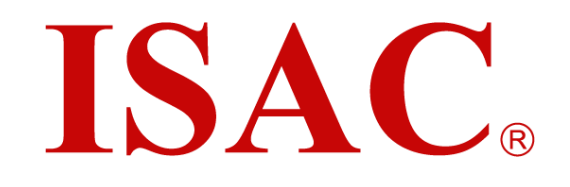

# Manual de Usuario ISAC Emisor de Etiquetas

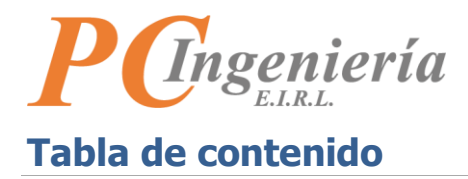

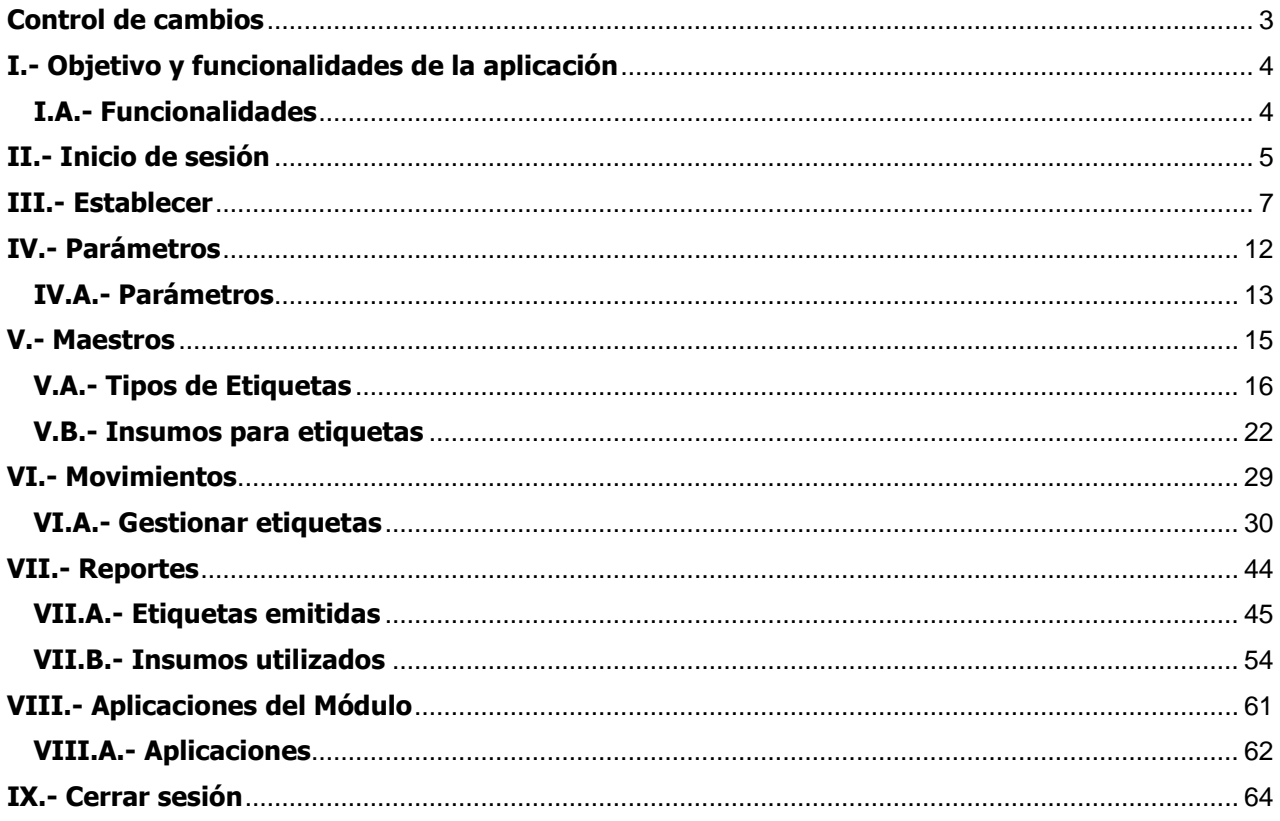

<span id="page-2-0"></span>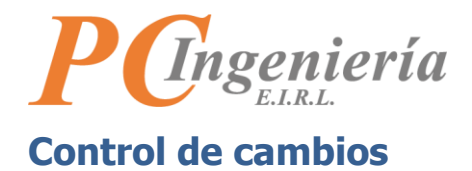

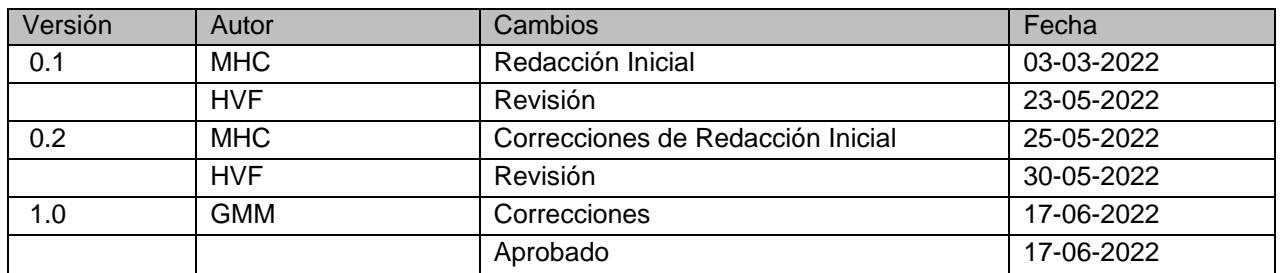

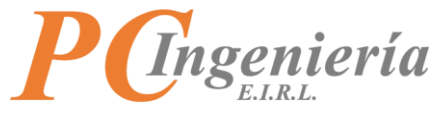

# <span id="page-3-0"></span>**I.- Objetivo y funcionalidades de la aplicación**

Emita etiquetas personalizadas para sus procesos de negocios (códigos de barras, información de productos, etc.).

# <span id="page-3-1"></span>**I.A.- Funcionalidades**

- Permite diseñar de manera visual la etiqueta que necesita, mediante la aplicación cliente de escritorio para Windows: ISAC® Etiquetas.
- Agregue diferentes tipos de códigos de barras de 1 dimensión (Ean-13, Dun-14, Code 128, etc.) o 2 dimensiones (PDF-417a, QR, etc.).
- Lenguaje de emisión de etiquetas en impresoras industriales tipo ZEBRA, acelera la emisión industrial en sus líneas productivas.
- La aplicación mantiene los archivos de etiquetas en la nube de ISAC® para que estén disponibles a nivel de diferentes áreas.
- La información de emisión de las diferentes etiquetas se centraliza en ISAC® Etiquetas para el control de las emisiones por etiqueta e inventarios de los insumos.

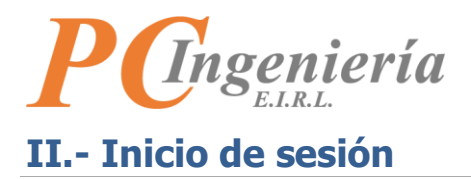

<span id="page-4-0"></span>En primer lugar, debe acceder a su navegador web favorito, en el cual tendrá que ingresar la siguiente dirección web: [https://app.isac.cl/.](https://app.isac.cl/)

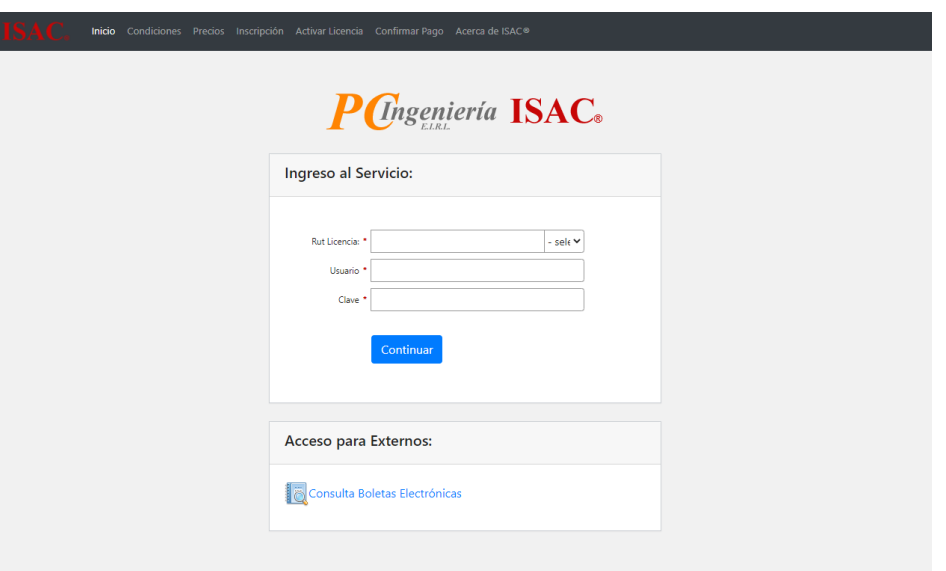

**Imagen: 1**

Posteriormente, será necesario ingresar las credenciales correspondientes al inicio de sesión, las cuales son:

- **Rut Licencia**: Rut de la empresa que cuenta con la licencia del Servicio ISAC®, con formato 99999999.
- **Dígito verificador Rut Licencia**: Menú desplegable para establecer el dígito verificador correspondiente.
- **Usuario**: Identificador de usuario para iniciar sesión.
- **Clave**: Contraseña del usuario.

Una vez ingresadas las credenciales proceda a presionar el botón **Continuar** para iniciar sesión. Al ingresar los datos correctamente podrá acceder al servicio ISAC®.

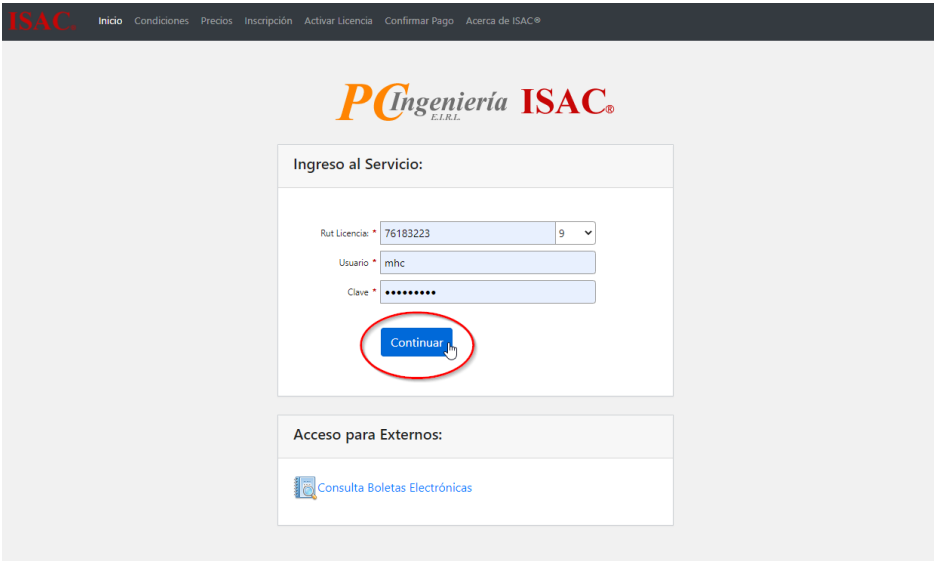

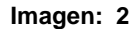

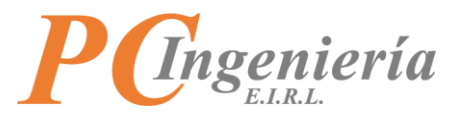

Al iniciar sesión exitosamente será redirigido a el ultimo módulo en el cual se estableció.

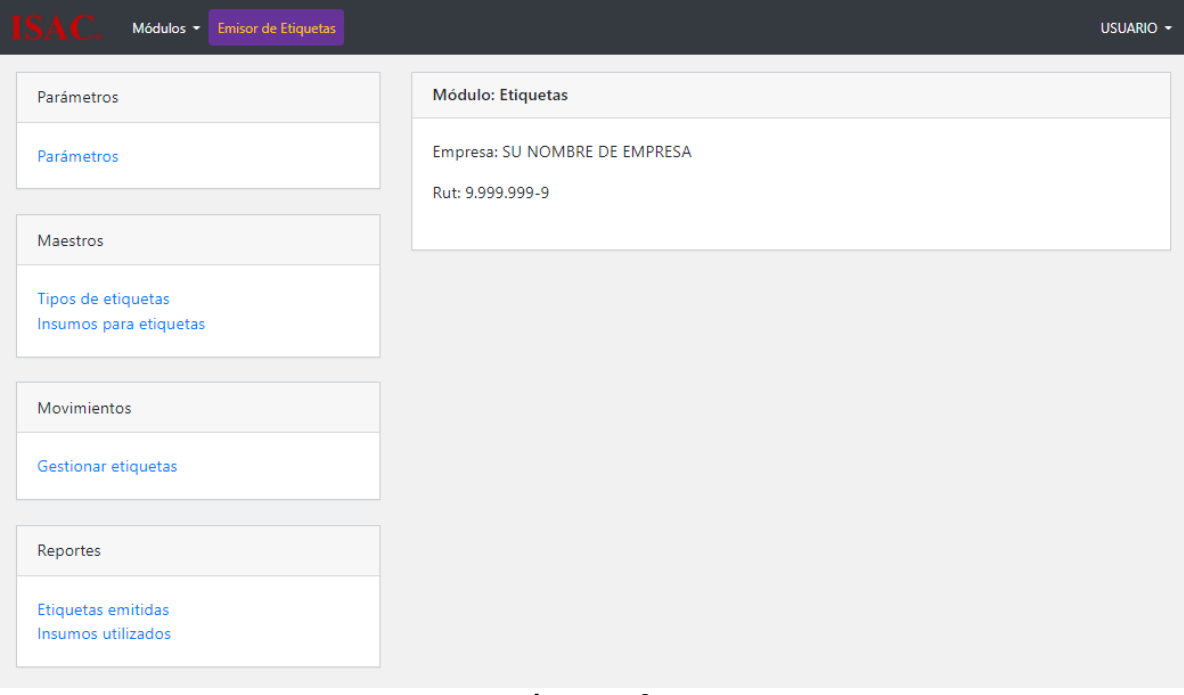

**Imagen: 3**

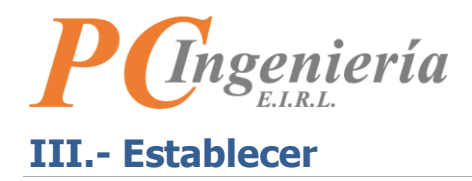

<span id="page-6-0"></span>Una vez ha ingresado al servicio ISAC®.

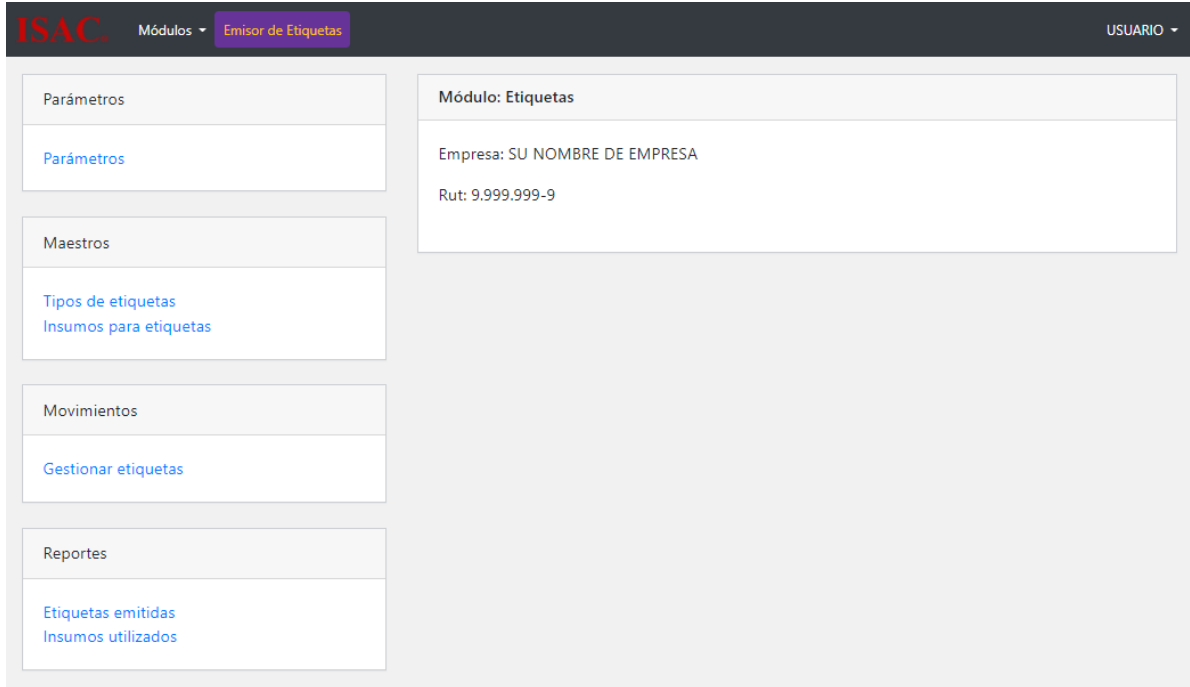

**Imagen: 4**

Diríjase al menú superior "Módulos".

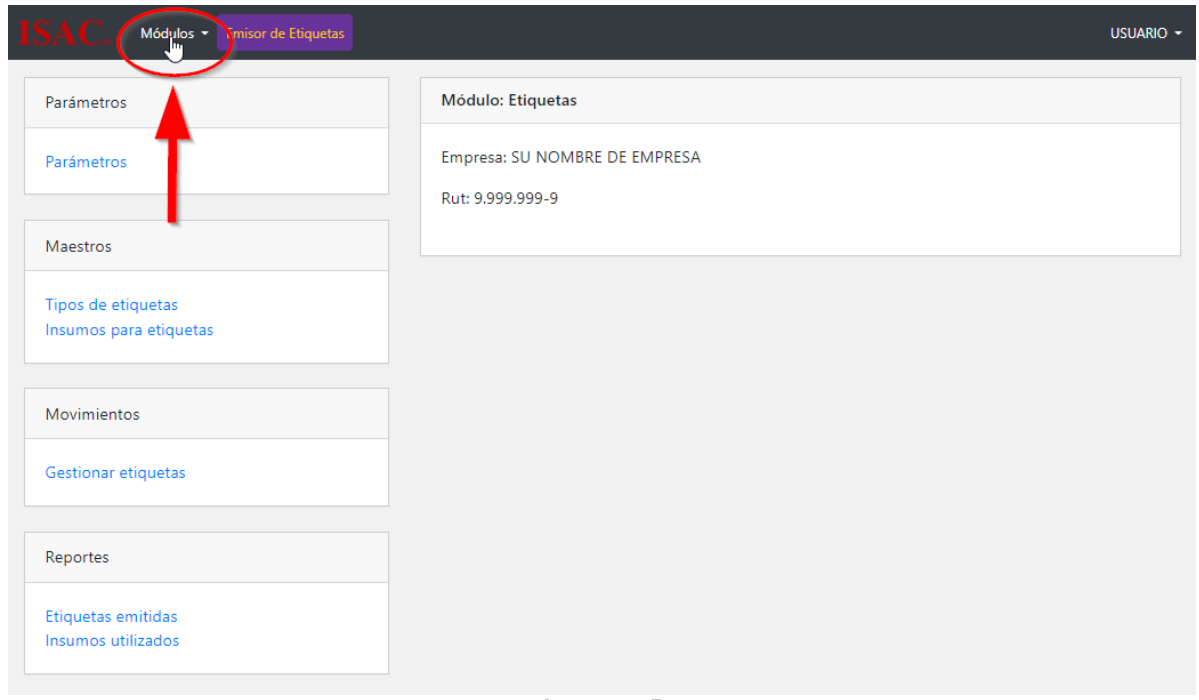

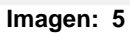

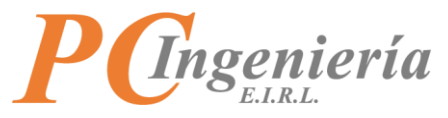

Elija la opción "Emisor de Etiquetas".

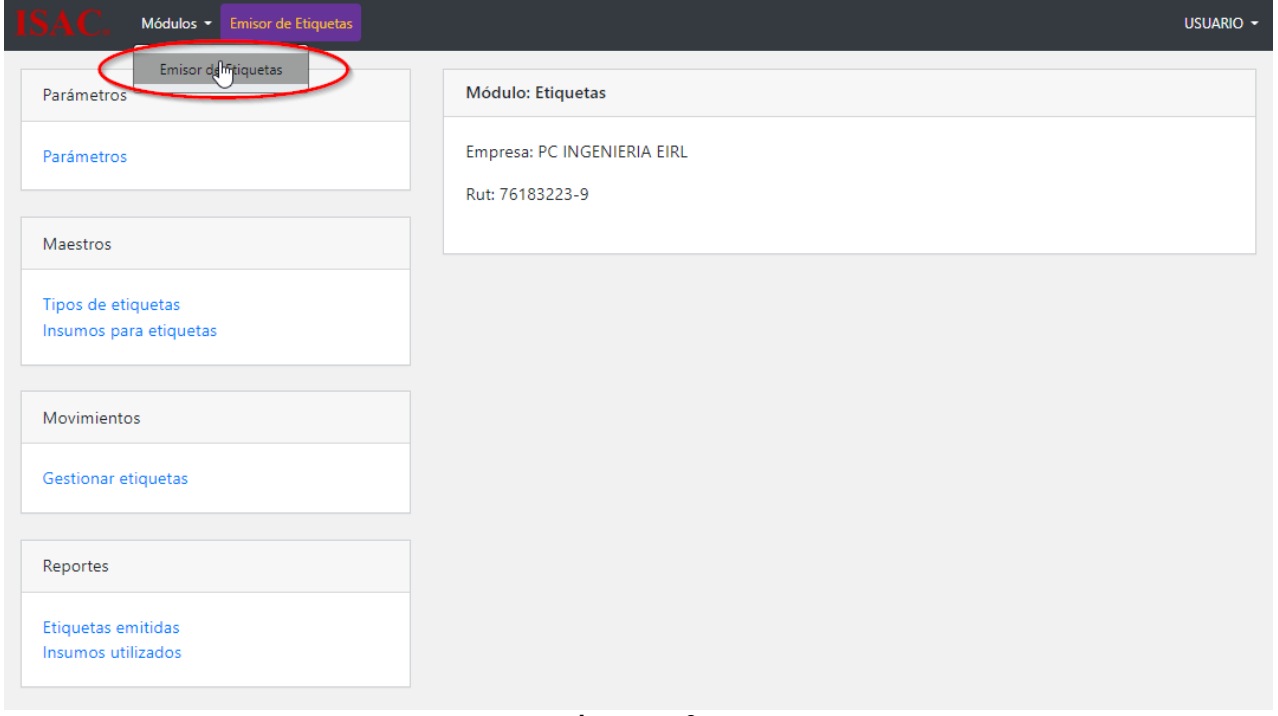

**Imagen: 6**

Posteriormente, será necesario establecer la empresa y periodo en módulo ingresando la información correspondiente, los campos con un asterisco rojo son requeridos.

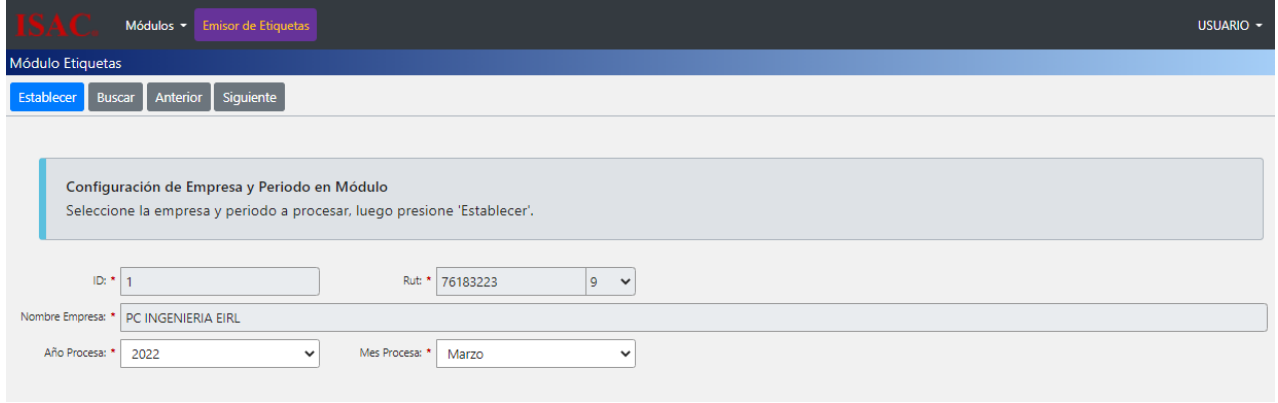

**Imagen: 7**

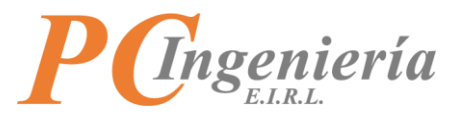

- **ID**: Número identificador del registro de configuración (Solo lectura).
- **Rut**: Rut de la empresa a establecer (Solo lectura).
- **Dígito verificador Rut**: Dígito verificador del Rut empresa(Solo lectura).
- **Nombre Empresa**: Nombre de la empresa a establecer (Solo lectura).
- **Año Procesa**: Año a procesar.
- **Mes Procesa**: Mes a procesar.

Podrá buscar los registros de configuración existentes presionando el botón "Buscar".

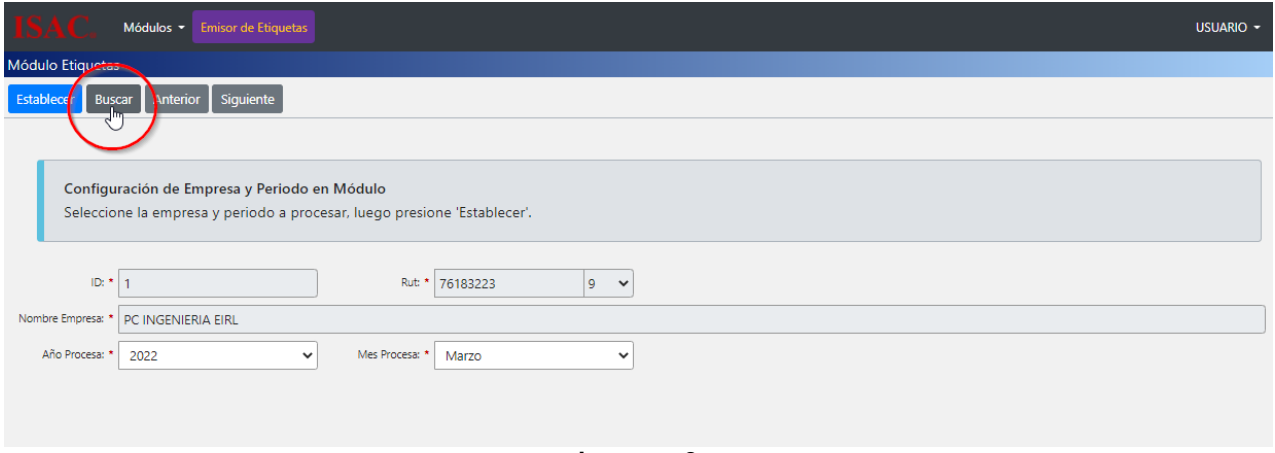

#### **Imagen: 8**

Al acceder a la pantalla de búsqueda podrá filtrar los resultados existentes según:

- **ID**: Número identificador del registro.
- **Rut**: Rut Empresa.
- **Ap. Paterno R. Social**: Apellido paterno o razón social de la empresa.
- **Nom. Fantasía**: Nombre de fantasía de la empresa.

Una vez establecidos los filtros haga clic en el botón "Filtrar", si no ha ingresado ningún filtro aparecerán todos los registros existentes.

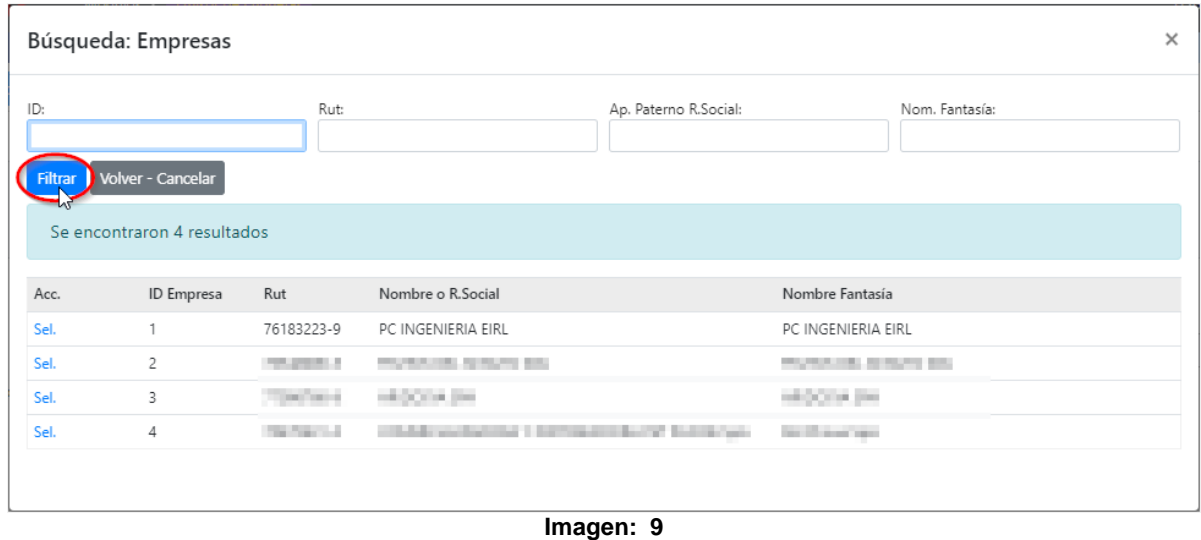

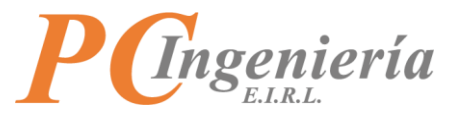

Para seleccionar un registro presione "Sel" desde la columna Acc.

| Búsqueda: Empresas |                             |                   |                                                                                                    |                       |                            |                | $\times$ |
|--------------------|-----------------------------|-------------------|----------------------------------------------------------------------------------------------------|-----------------------|----------------------------|----------------|----------|
| ID:                |                             | Rut:              |                                                                                                    | Ap. Paterno R.Social: |                            | Nom. Fantasía: |          |
| <b>Filtrar</b>     | Volver - Cancelar           |                   |                                                                                                    |                       |                            |                |          |
|                    | Se encontraron 4 resultados |                   |                                                                                                    |                       |                            |                |          |
| Acc.               | <b>ID</b> Empresa           | Rut               | Nombre o R.Social                                                                                               |                       | Nombre Fantasía            |                |          |
|                    |                             | 76183223-9        | PC INGENIERIA EIRL                                                                                              |                       | PC INGENIERIA EIRL         |                |          |
| Sel.               | $\overline{c}$              | <b>CONTRACTOR</b> | <b>CONTRACTOR</b> IN MANY RISK                                                                                  |                       | <b>PERSONAL REPORT FOR</b> |                |          |
| Sel.               | 3                           | The Court         | <b>HOOK DR</b>                                                                                                  |                       | HOOK PH                    |                |          |
| Sel.               | 4                           | <b>Contractor</b> | collection and provided to the company of the second control of the second control of the second control of the |                       | the fill show your         |                |          |
|                    |                             |                   |                                                                                                    |                       |                            |                |          |
|                    |                             |                   |                                                                                                    |                       |                            |                |          |

**Imagen: 10**

Con los botones "Anterior" y "Siguiente" podrá acceder al registro antecesor y sucesor del actual.

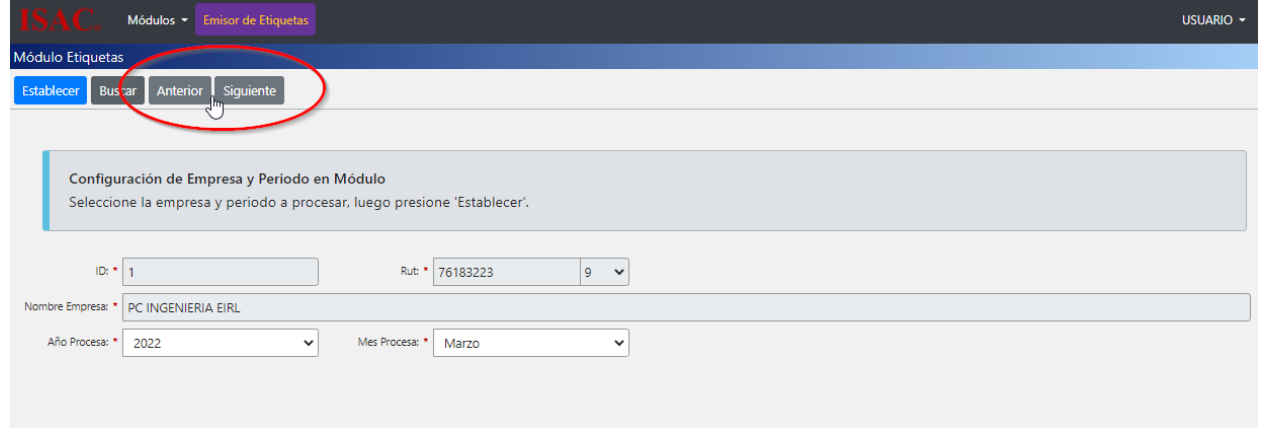

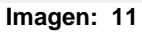

Una vez establecida la empresa, presione el botón "Establecer" para acceder al módulo.

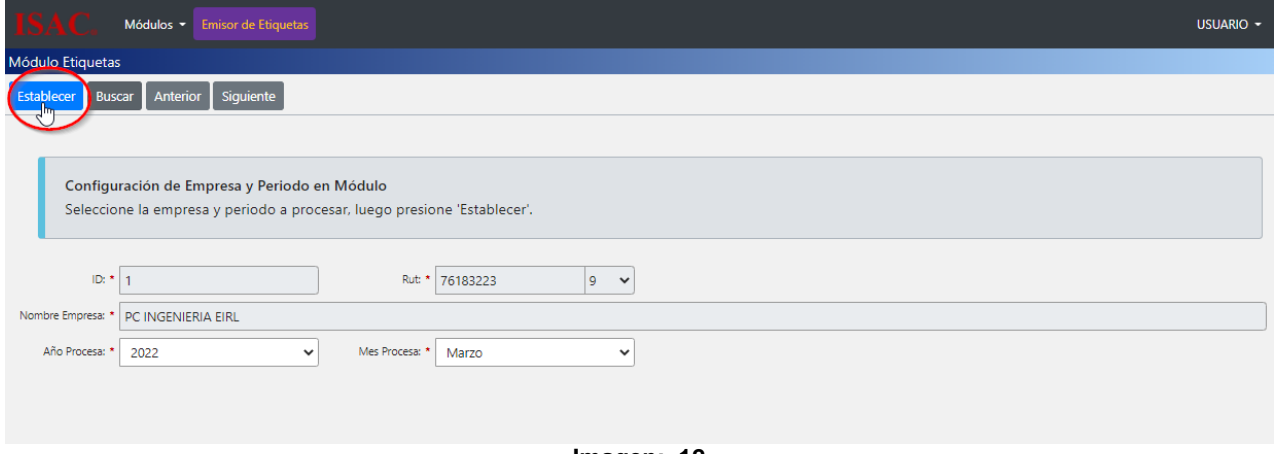

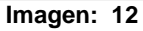

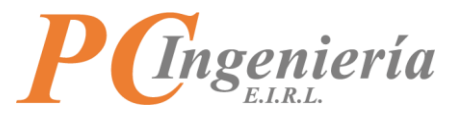

Como puede apreciar se estableció en el módulo "Emisor de Etiquetas".

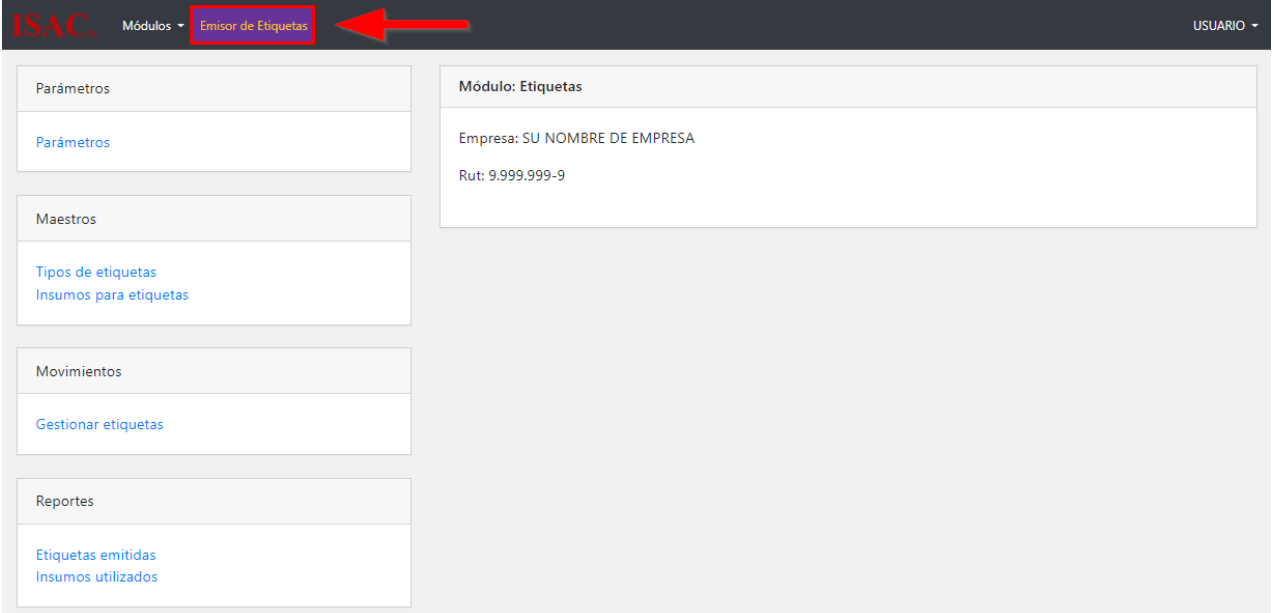

**Imagen: 13**

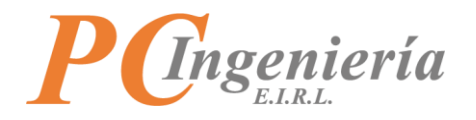

# <span id="page-11-0"></span>**IV.- Parámetros**

Para ir a parámetros debe buscar en el menú de la parte lateral izquierda.

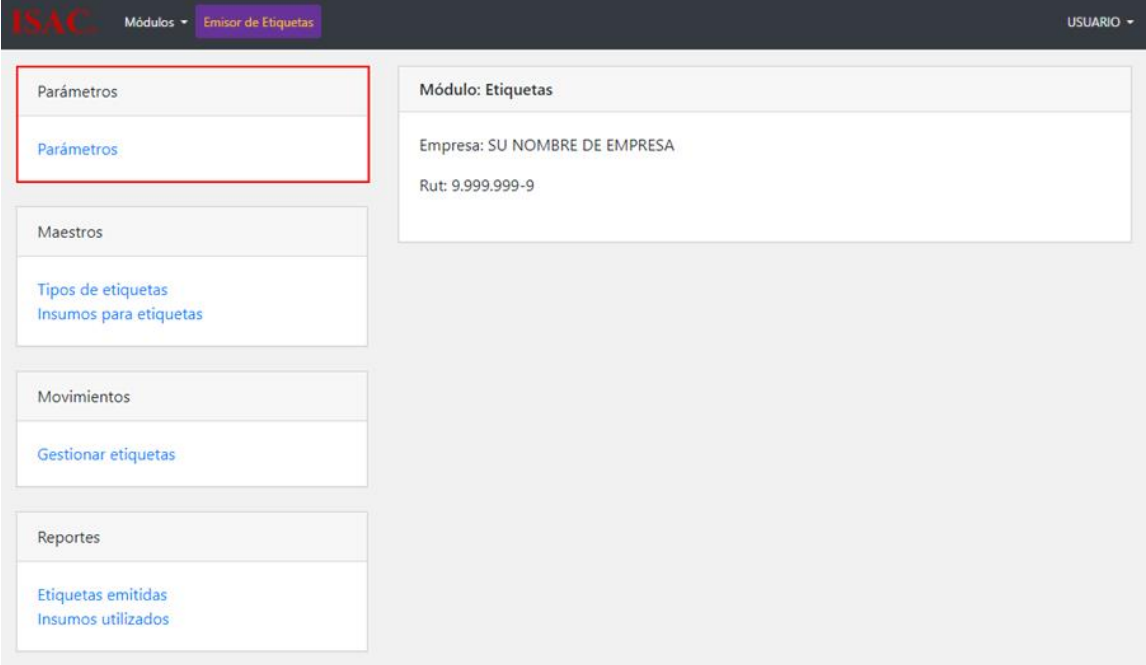

**Imagen: 14**

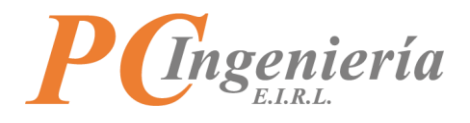

# <span id="page-12-0"></span>**IV.A.- Parámetros de Etiquetas**

Permite establecer parámetros de funcionamiento del módulo de etiquetas.

#### **Campos y controles de parámetros de Etiquetas:**

Ingresar la información correspondiente en los distintos campos del formulario, los campos con un asterisco rojo \* son requeridos.

- **Botón** Grabar : Graba los cambios realizados.
- **Botón** <sup>Deshacer</sup> : Deshace los cambios realizados.
- **ID**: Se refiere al ID de parámetro de la Etiqueta.
- **Solicitar Login Emitir**  $\Box$ : Al activar este campo, cada vez que emita una Etiqueta el usuario, desde la aplicación cliente de etiquetas, **deberá ingresar sus credenciales**, esto para identificar correctamente que usuario está emitiendo la etiqueta y la cantidad. Si este campo no esta activo, todas las emisiones serán atribuidas al usuario que esta logueado en la aplicación cliente de etiquetas.

Establezca los parámetros y luego para grabar los cambios presione el botón entra anticional.

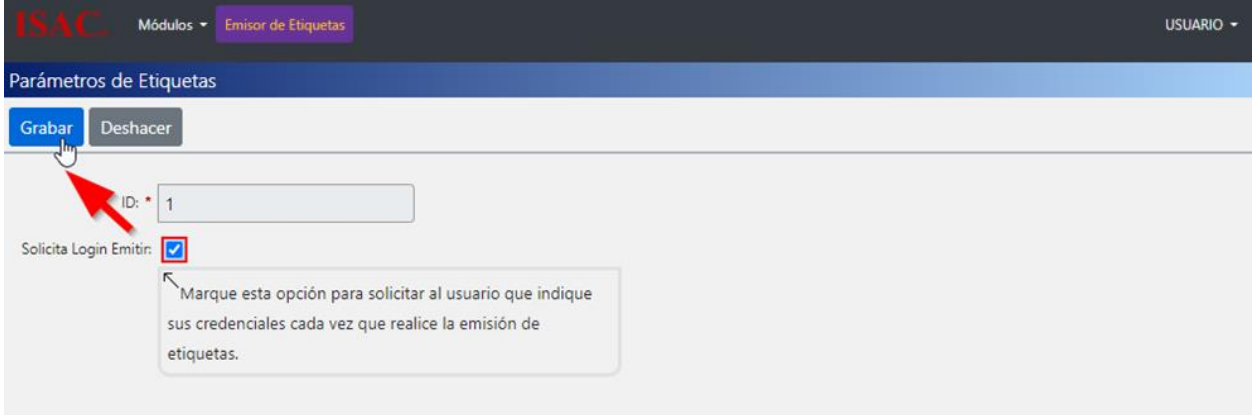

**Imagen: 15**

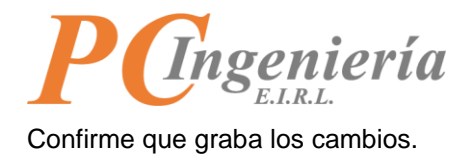

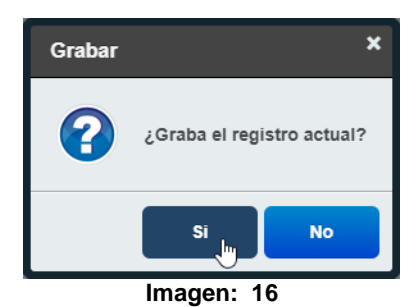

El sistema enviará un mensaje informando que los datos fueron guardados correctamente, presione "Ok" para continuar.

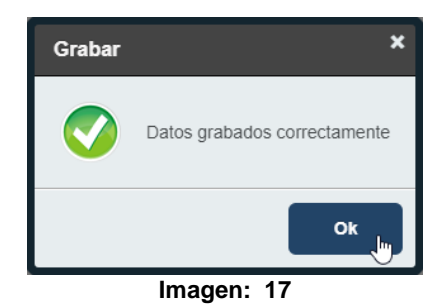

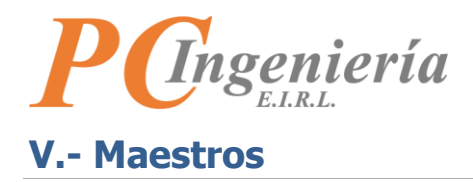

<span id="page-14-0"></span>Para ir a "Maestros" debe buscar en el menú de la parte lateral izquierda.

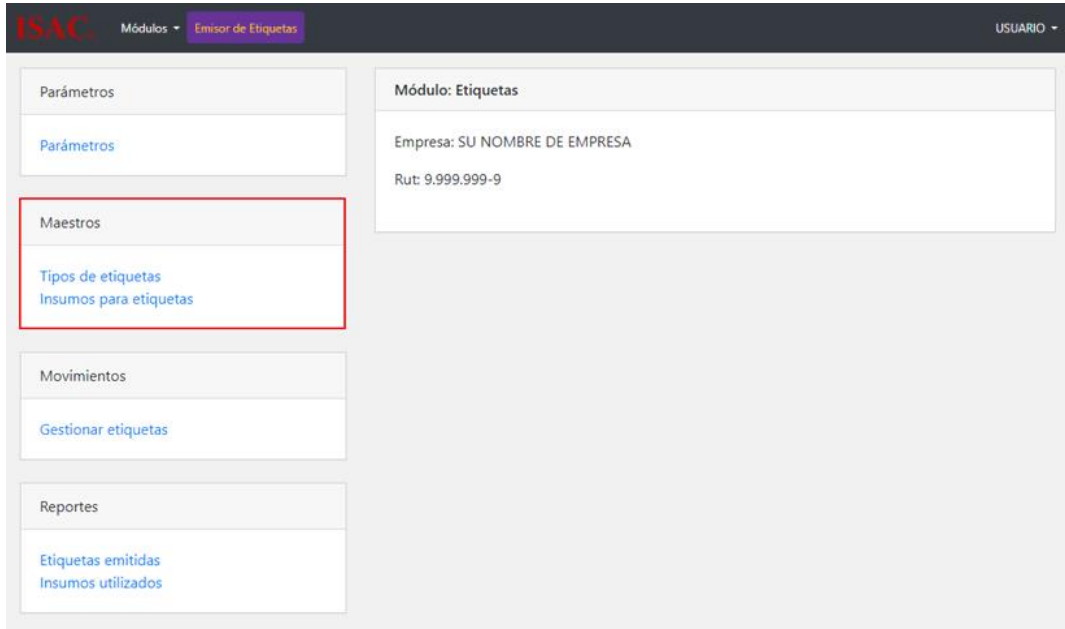

**Imagen: 18**

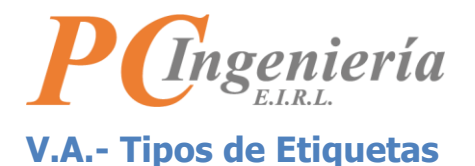

<span id="page-15-0"></span>En esta funcionalidad podrá crear, consultar, actualizar y eliminar tipos de etiquetas, este registro se considera un agrupador de etiquetas del módulo, para dividir por centro de costo, unidad productiva o tipos.

Diríjase a "Maestros" y presione la opción "Tipos de Etiquetas".

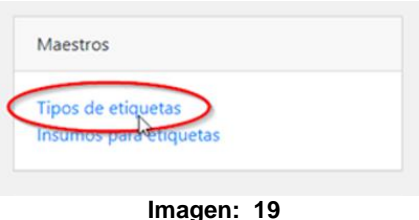

Será redirigido a la vista "Tipos de etiquetas".

#### **Campos y controles de "Tipos de Etiquetas":**

Ingresar la información correspondiente en los distintos campos del formulario, los campos con un asterisco rojo  $*$  son requeridos.

- **Botón** Nuevo : Limpia los campos para crear un nuevo Tipo de Etiqueta.
- **Botón** : Graba los cambios realizados.
- **Botón** : Busca un Tipo de Etiqueta en el sistema.
- **Botón** Anterior : Carga el registro anterior.
- **Botón** siguiente : Carga el siguiente registro.
- **Botón** Deshacer: Deshace los cambios realizados.
- **Botón Eliminar** : Elimina un registro.
- **ID**: Se refiere al ID del Tipo de Etiqueta.
- **Descripción**: Descripción del Tipo de Etiqueta.

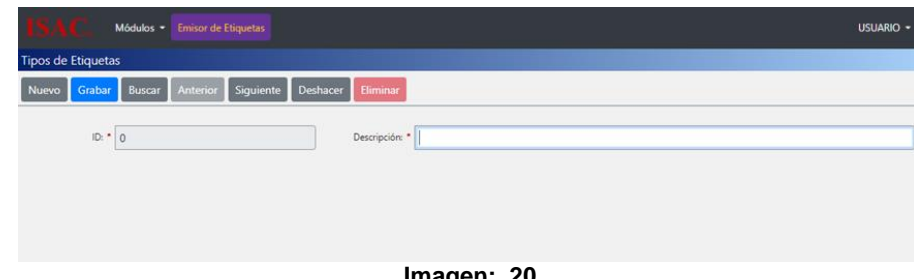

**Imagen: 20**

#### **Ejemplo de agregar "Tipos de Etiquetas":**

Para agregar un nuevo Tipo de Etiqueta debe presionar el botón Nuevo

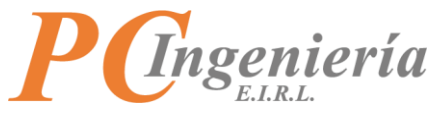

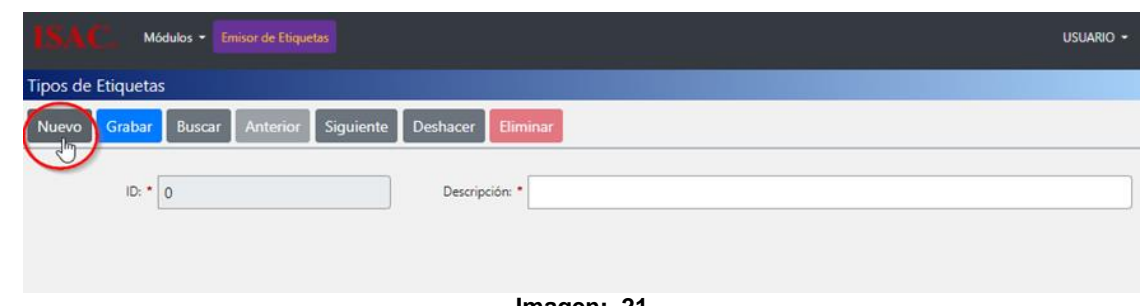

**Imagen: 21**

Luego llene los campos obligatorios y grabe el nuevo registro presionando el botón **C**Grabar

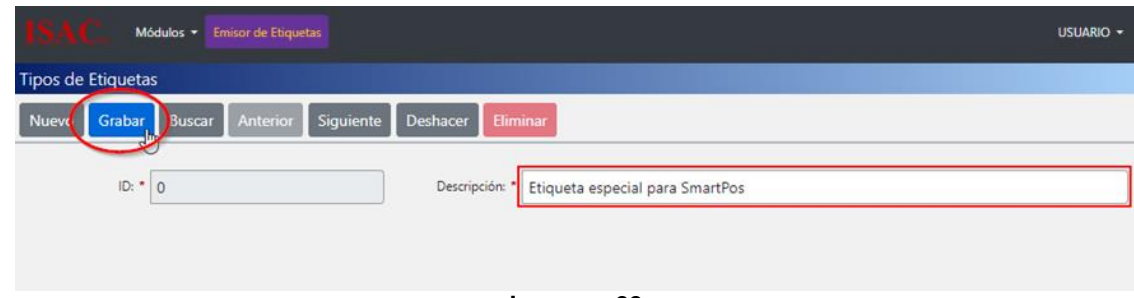

**Imagen: 22**

Confirme que graba el registro actual.

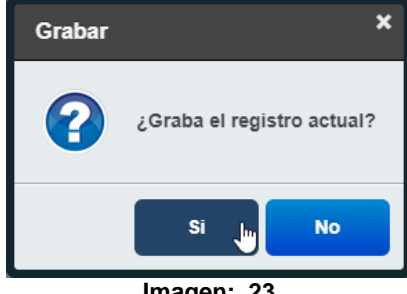

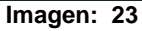

El sistema le enviará un mensaje informando que el registro fue grabado correctamente.

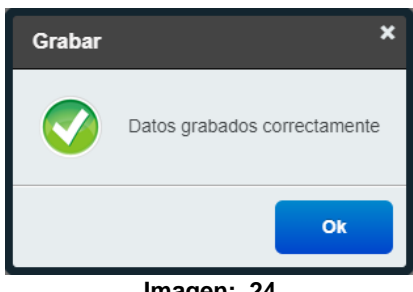

**Imagen: 24**

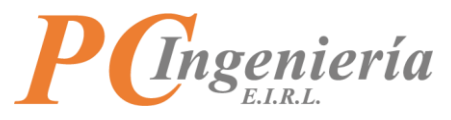

Como puede apreciar el registro fue creado exitosamente y se le asigna un ID.

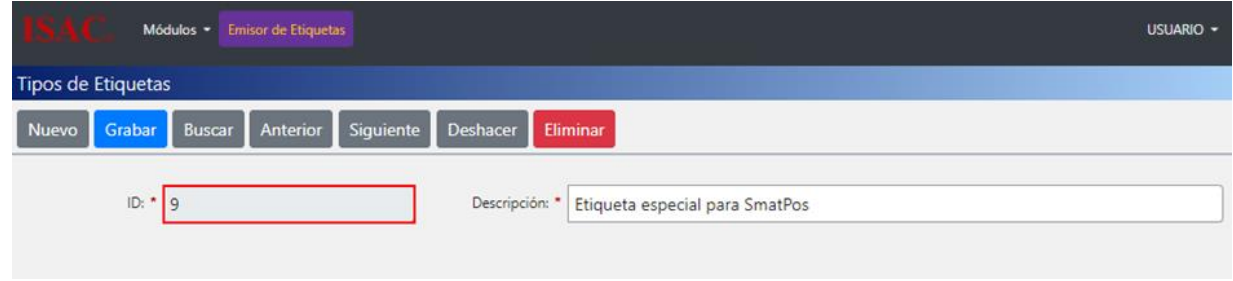

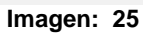

#### **Ejemplo de buscar "Tipos de Etiquetas":**

Para buscar un registro presione el botón **Buscar** 

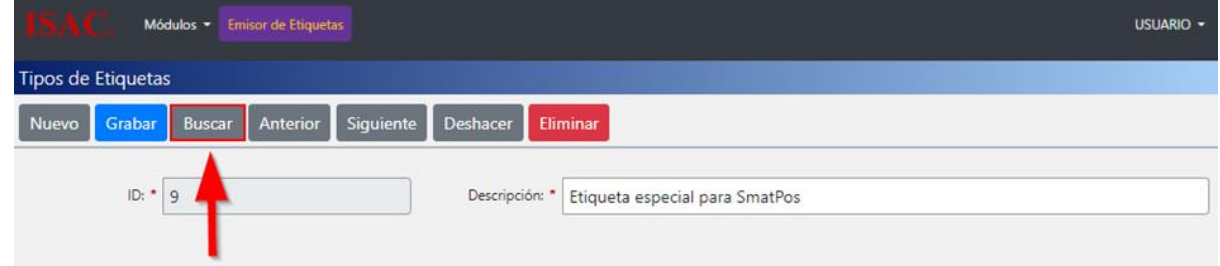

#### **Imagen: 26**

Abrirá la ventana de búsqueda de Tipos de Etiquetas, puede buscar el registro por los campos establecidos o presionando el botón **Filtrar** para traer todos los registros que hay en el sistema. Seleccione el registro que busca.

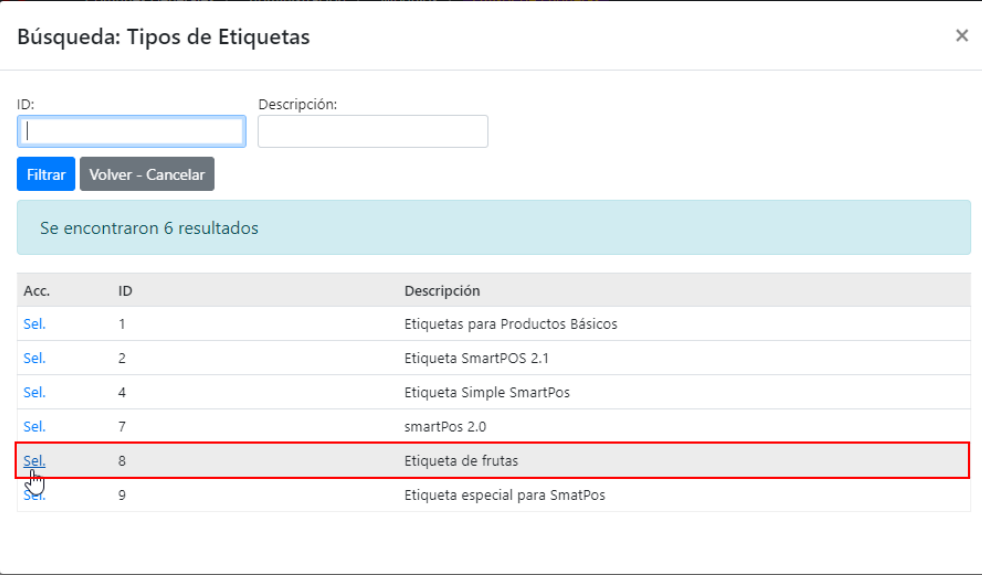

**Imagen: 27**

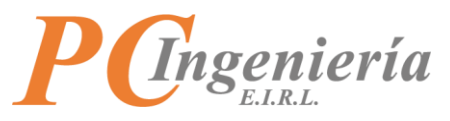

Como puede apreciar los datos del Tipo de Etiqueta que seleccionó fueron cargados en sus correspondientes campos.

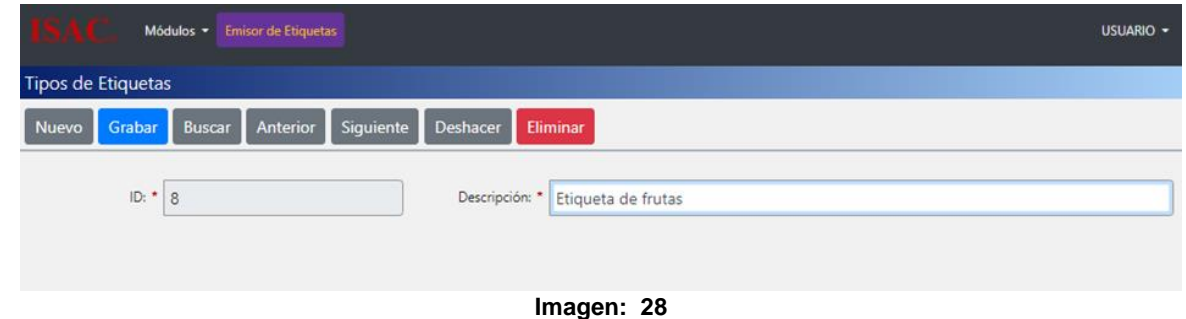

#### **Ejemplo de editar "Tipos de Etiquetas":**

Para comenzar debe buscar el registro que desea modificar.

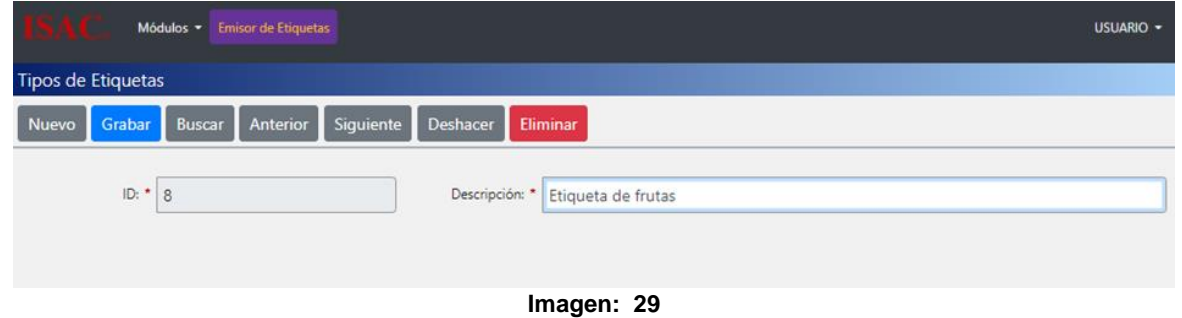

Modifique el registro y presione el botón **Grabar** 

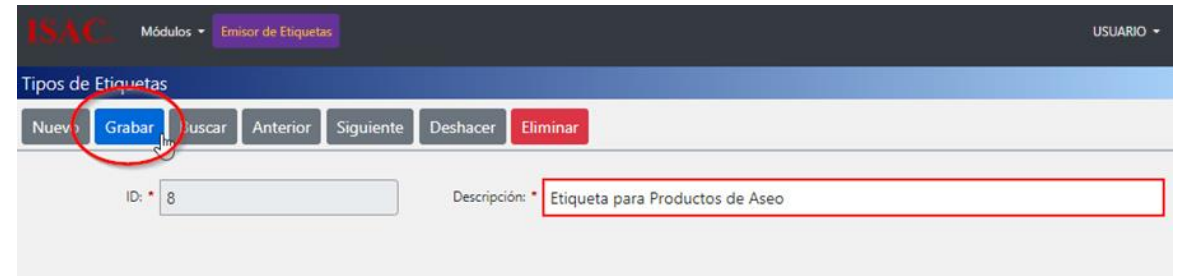

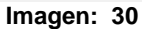

Confirme que desea grabar el registro actual.

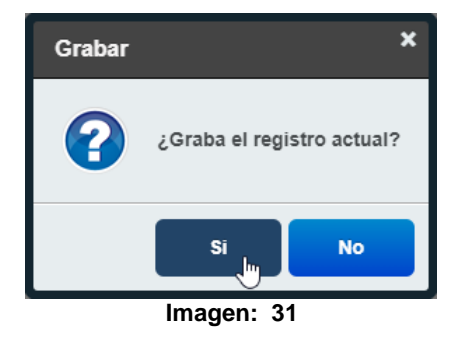

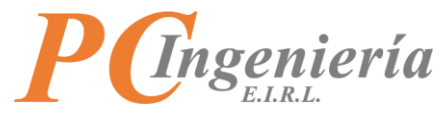

El sistema enviará un mensaje informando que se grabó correctamente.

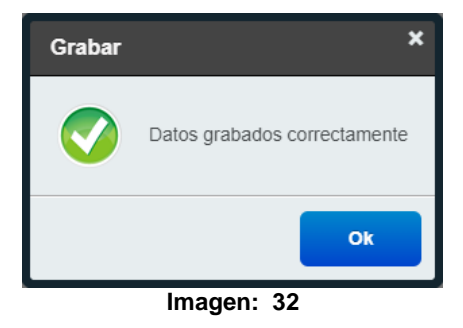

Como puede apreciar el registro fue modificado exitosamente.

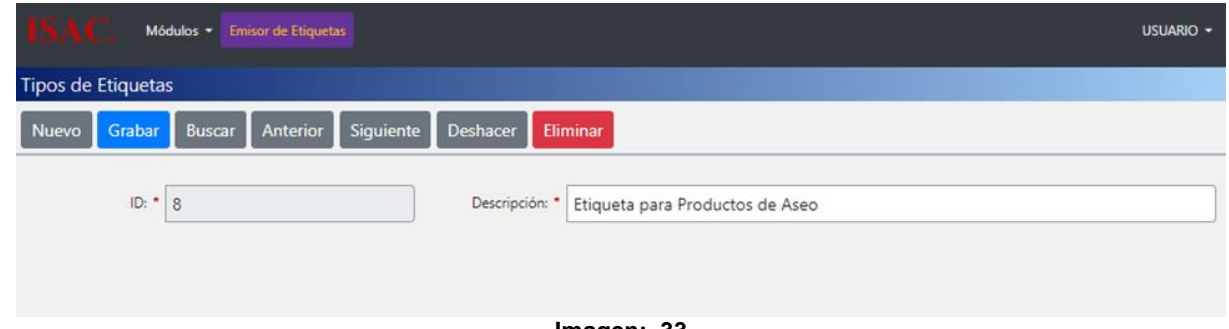

#### **Imagen: 33**

## **Ejemplo de eliminar "Tipos de Etiquetas":**

Para eliminar un registro solo debe seleccionar el Tipo de Etiqueta que desea eliminar y presionar el botón **Eliminar** 

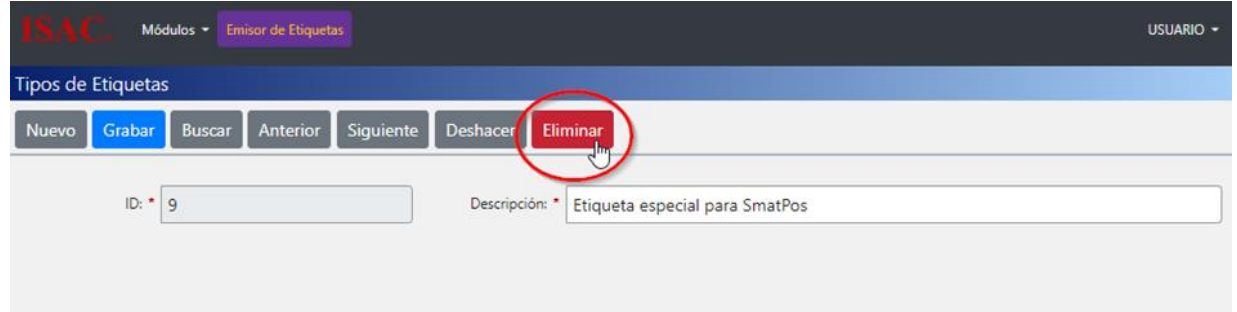

**Imagen: 34**

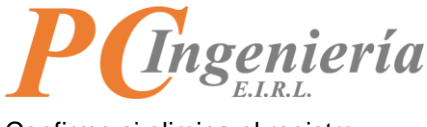

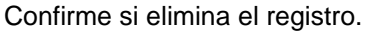

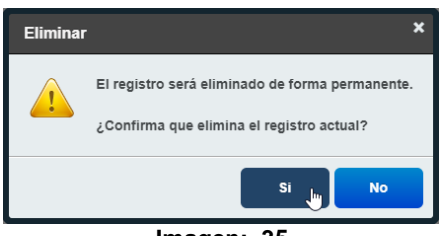

**Imagen: 35**

Luego de confirmar el sistema enviará un mensaje informando que los datos fueron eliminados correctamente.

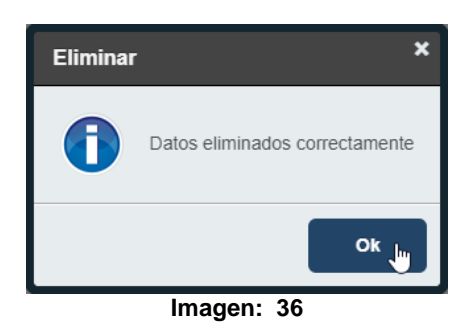

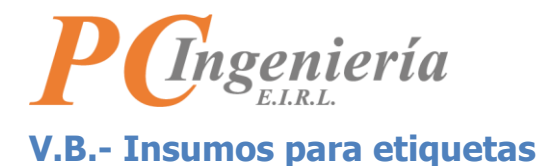

<span id="page-21-0"></span>En esta funcionalidad de maestro podrá crear, consultar, modificar y eliminar registros de insumos para etiquetas, estos registros se establecen para parametrizar las propiedades del insumo y cuantificar el costo de emisión de las etiquetas, cuando gestione una etiqueta este registro podrá se relacionado.

Diríjase a "Maestros" y presione la opción "Insumos para Etiquetas".

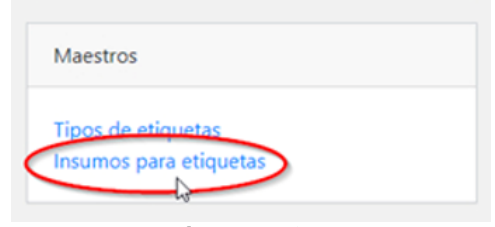

**Imagen: 37**

Será redirigido a la vista "Insumos para Etiquetas".

#### **Campos y controles de "Insumos para Etiquetas":**

Ingresar la información correspondiente en los distintos campos del formulario, los campos con un asterisco rojo \* son requeridos.

- **Botón** Nuevo : Limpia los campos para crear un nuevo Tipo de Etiqueta.
- **Botón** : Graba los cambios realizados.
- **Botón** : Busca un Tipo de Etiqueta en el sistema.
- **Botón** Anterior : Carga el registro anterior.
- **Botón** Siguiente : Carga el siguiente registro.
- **Botón** <sup>Deshacer</sup> : Deshace los cambios realizados.
- **Botón Eliminar** : Elimina un registro.
- **ID:** Se refiere al ID de Insumos para Etiquetas.
- **Descripción Insumos**: Leve descripción del insumo.

#### **Medidas:**

- **Unidad de Medida**: Seleccione una unidad de medida correspondiente al Insumo Etiqueta.
- **Medida Ancho**: Medida del ancho de la Etiqueta, las medidas se basan en la unidad de medida seleccionada en el campo "Unidad de Medida".
- **Medida Alto**: Medida de la Altura de la Etiqueta, las medidas se basan en la unidad de medida seleccionada en el campo "Unidad de Medida".

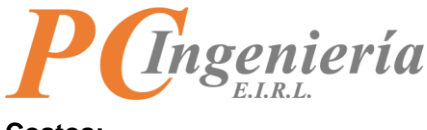

- **Costos:**
	- **Cantidad Etiquetas**: Cantidad de Etiquetas que contiene el insumo, ejemplo: 1 rollo de 100 Etiquetas.
	- **Costo Neto Insumo**: Costo por Etiqueta. Siguiendo el ejemplo de cantidad: costo del rollo dividido en 100, ósea, si el costo neto del rollo de 100 es \$700, entonces \$700 / 100 = \$7, debe ingresar 7 en costo neto insumo.

#### **Configuración de la impresora:**

- **Velocidad**: Define la velocidad del papel durante la impresión, la configuración del valor depende del modelo de impresora por lo general está en IPS (Pulgadas por segundo).
- **Separación**: Separación entre una Etiqueta y otra.
- **Marca Altura**: Establece la altura de la Etiqueta
- **Corte Imprime**: Definirá si la impresora corta la Etiqueta al imprimirla. Depende del modelo de etiqueta, si no tiene cuchillo de corte no tendrá ningún efecto.
- **¿Es Continua?**: Si las etiquetas están en un rollo de papel continuo, entonces marque este campo. Si las etiquetas están en hojas sueltas (ejemplo: tamaño carta, media carta, etc.) no debe marcar este campo.
- **Imprimir Espejo**: Al habilitar esta opción la Etiqueta se imprime como una imagen reflejada. Por ejemplo, tal como se imprime la palabra "Ambulancia" en los vehículos de emergencia, para que al ser vista por un espejo se lea correctamente.

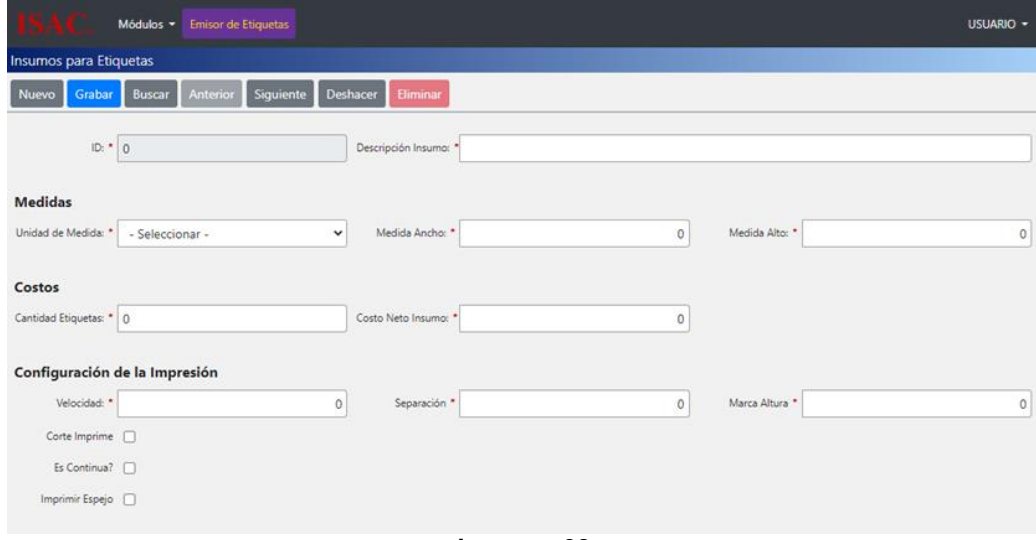

**Imagen: 38**

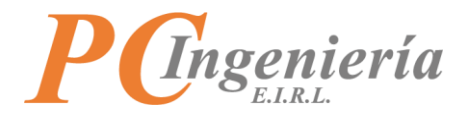

# **Ejemplo agregar "Insumos para Etiquetas":**

Para agregar un registro presione el botón Nuevo

Debe llenar los campos obligatorios y luego presione el botón Grabar

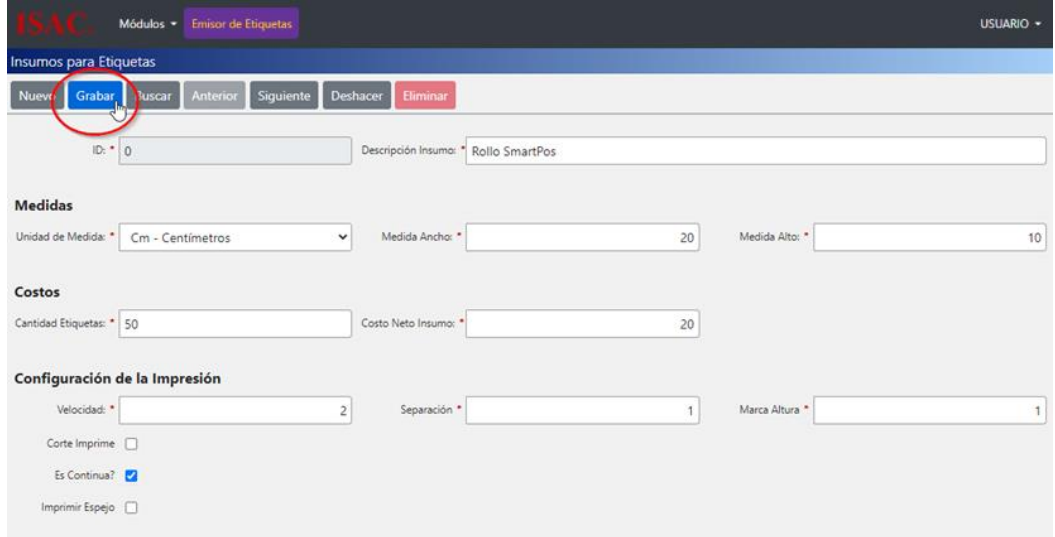

**Imagen: 39**

Confirme que graba el registro actual.

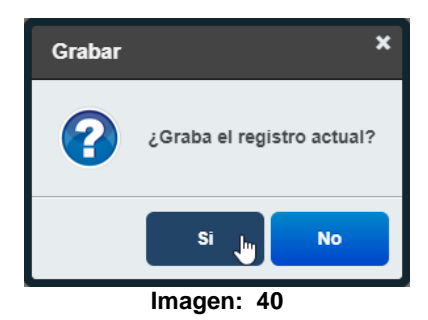

El sistema enviará un mensaje informando que los datos fueron grabados correctamente.

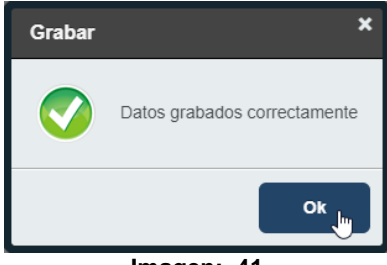

**Imagen: 41**

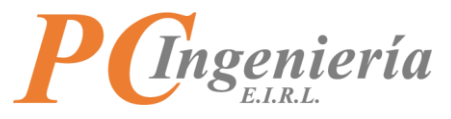

Como puede apreciar el registro fue creado exitosamente y se le asigna un ID.

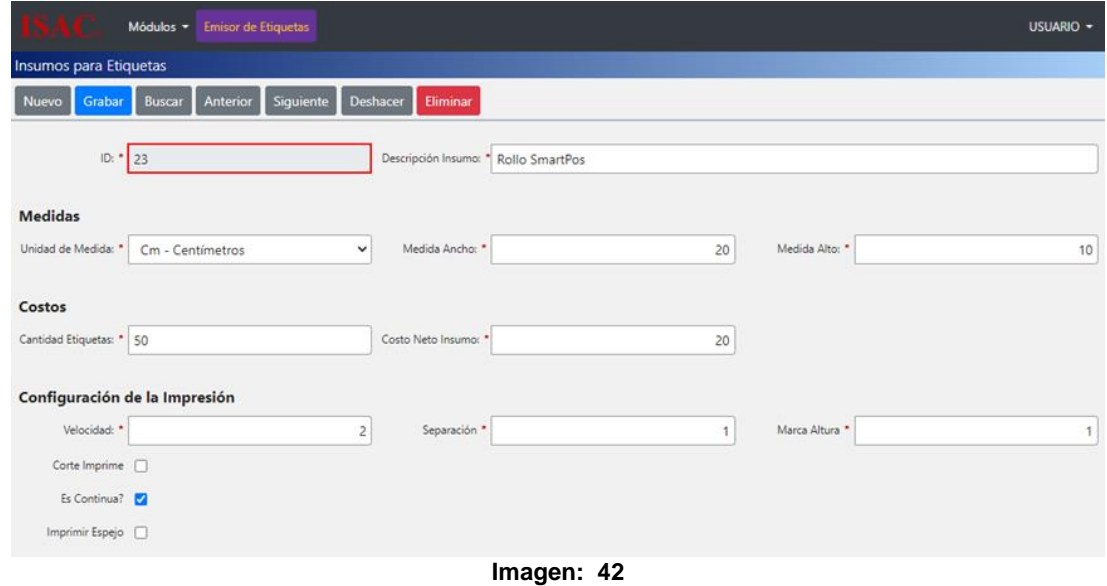

## **Ejemplo buscar "Insumos para Etiquetas":**

Para buscar un registro presione el botón **Buscar** 

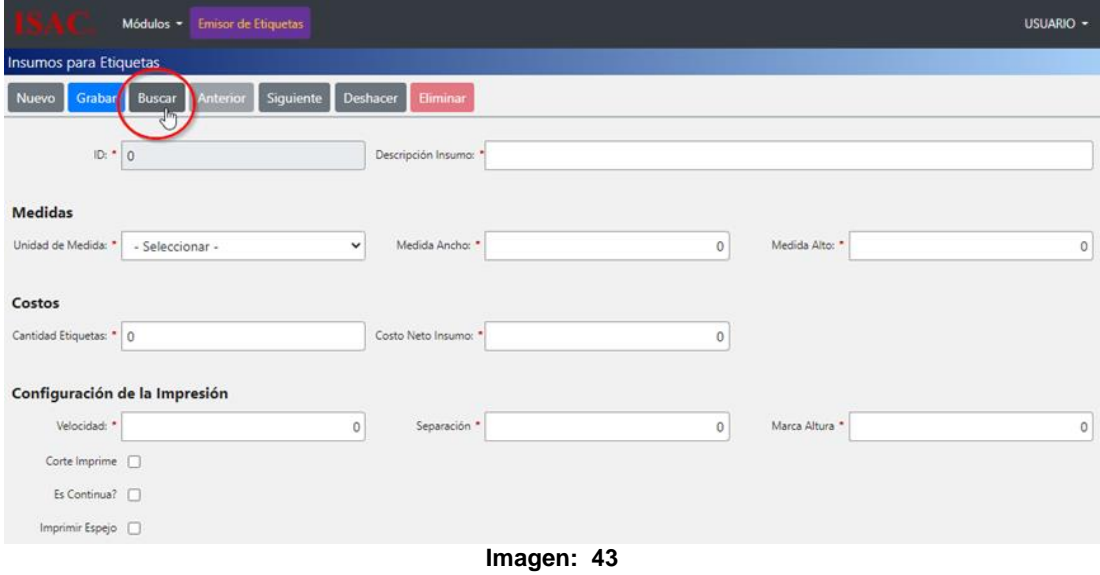

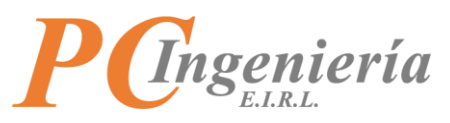

Abrirá la ventana de búsqueda de Insumos de Etiquetas, puede buscar el registro por los campos establecidos o presionando el botón Filtrar para traer todos los registros que hay en el sistema. Seleccione el registro que busca.

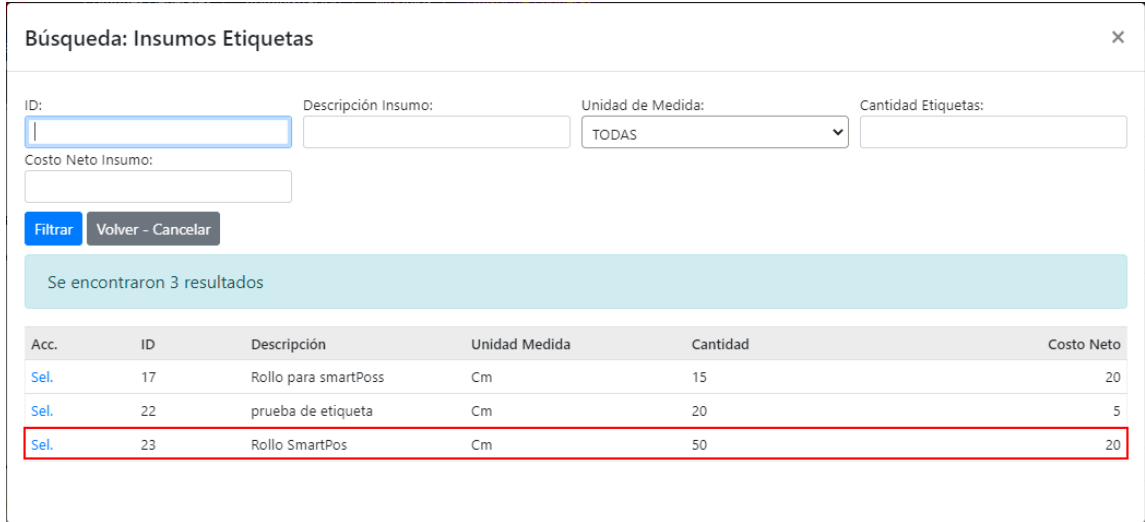

**Imagen: 44**

Como puede apreciar los datos del Insumo de Etiqueta que selecciono fueron cargados en sus correspondientes campos.

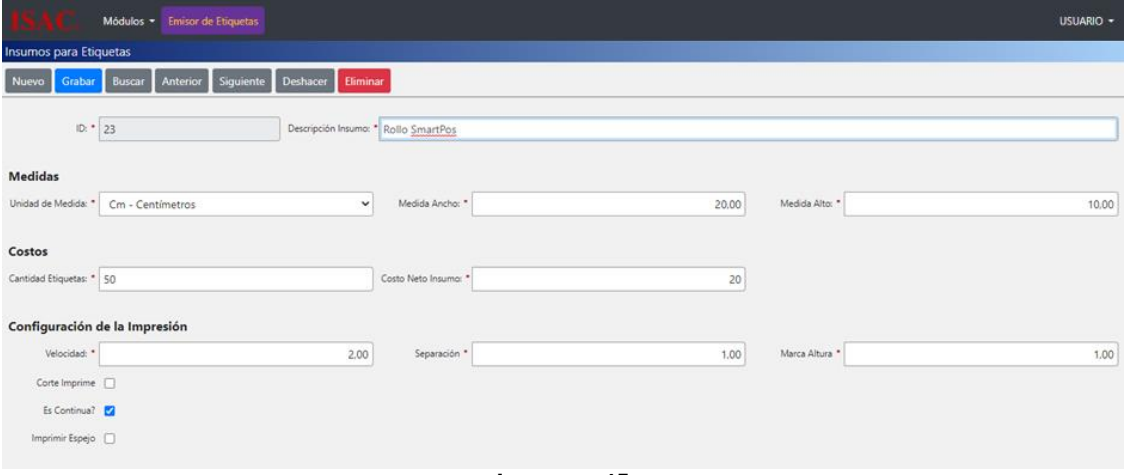

**Imagen: 45**

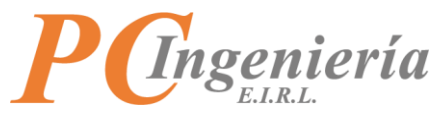

#### **Ejemplo de editar Insumos para Etiquetas:**

Para comenzar debe buscar el registro que desea modificar.

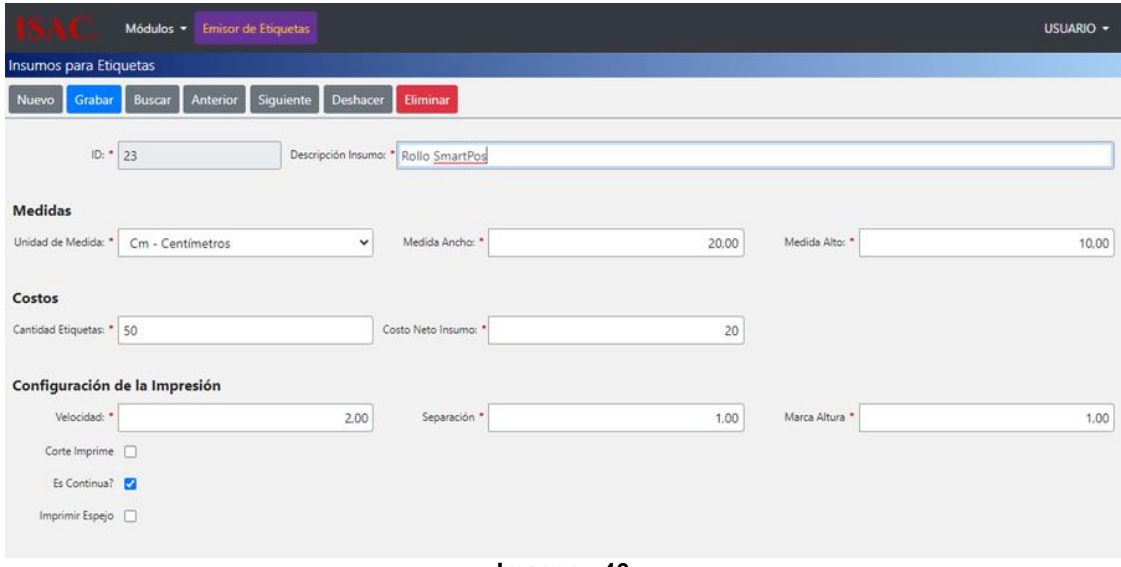

**Imagen: 46**

Modifique el registro y presione el botón **Grabar** 

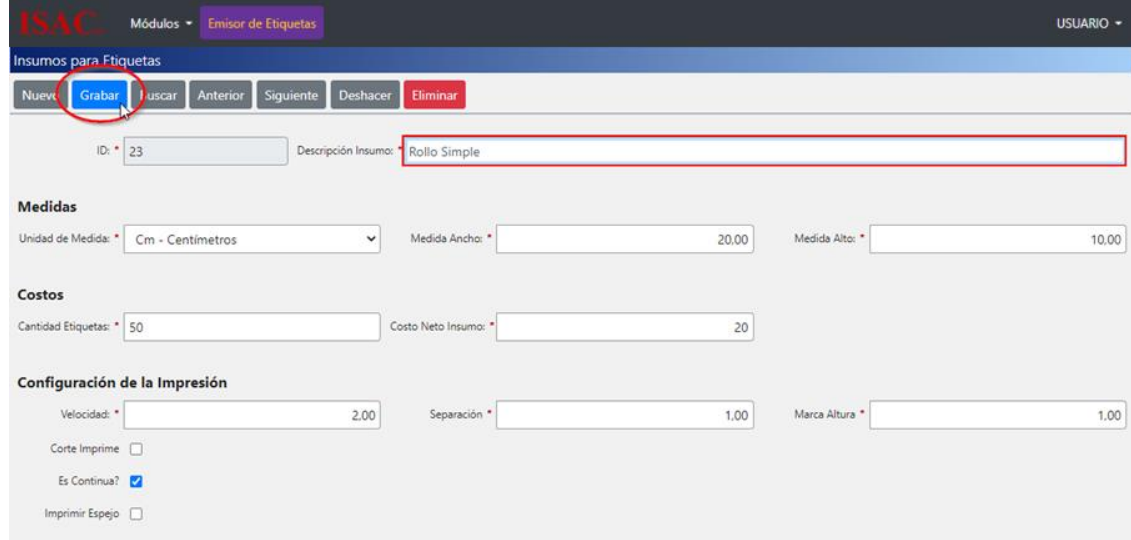

**Imagen: 47**

Confirme que graba los cambios.

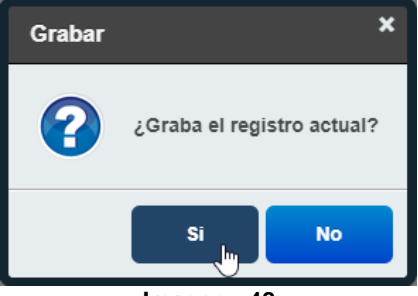

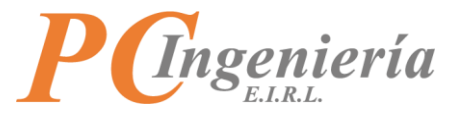

El sistema enviará un mensaje informando que los datos fueron grabados correctamente.

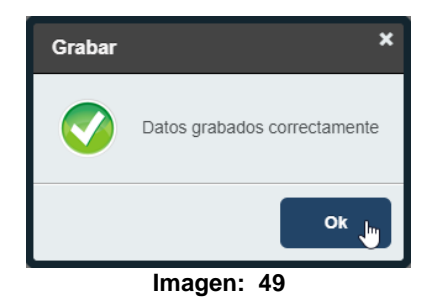

#### **Ejemplo de eliminar Insumos para Etiquetas:**

Para eliminar un registro solo debe seleccionar el Insumo para Etiquetas que desea eliminar y presionar el botón **Eliminar** 

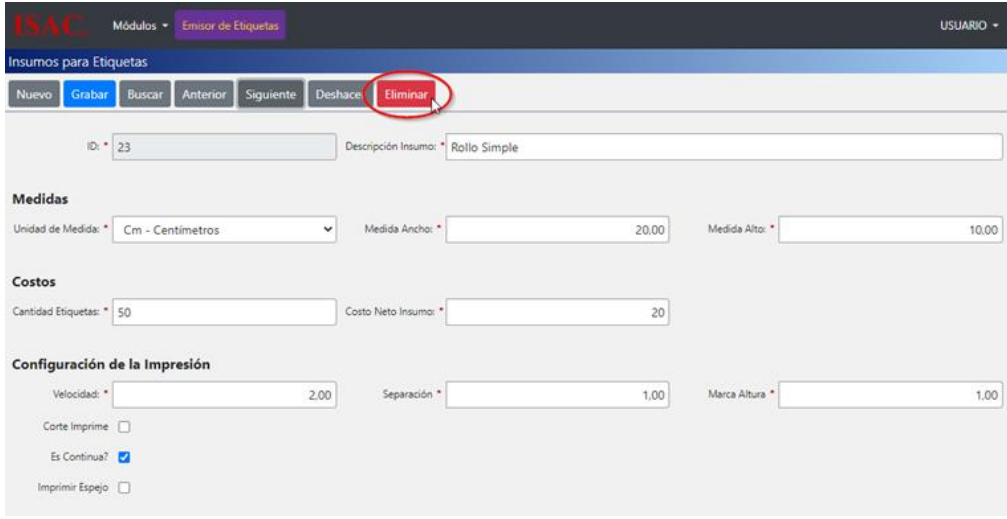

**Imagen: 50**

Confirme si elimina el registro.

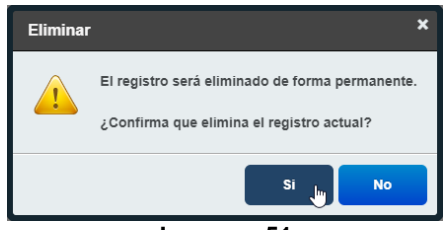

**Imagen: 51**

Luego de confirmar el sistema enviará un mensaje informando que los datos fueron eliminados correctamente.

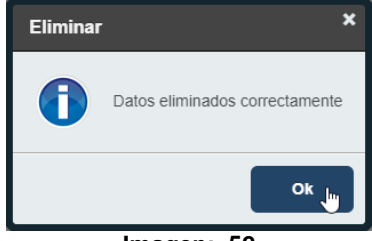

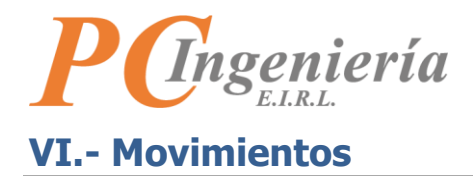

<span id="page-28-0"></span>Para ir a "Movimientos" debe buscar en el menú de la parte lateral izquierda.

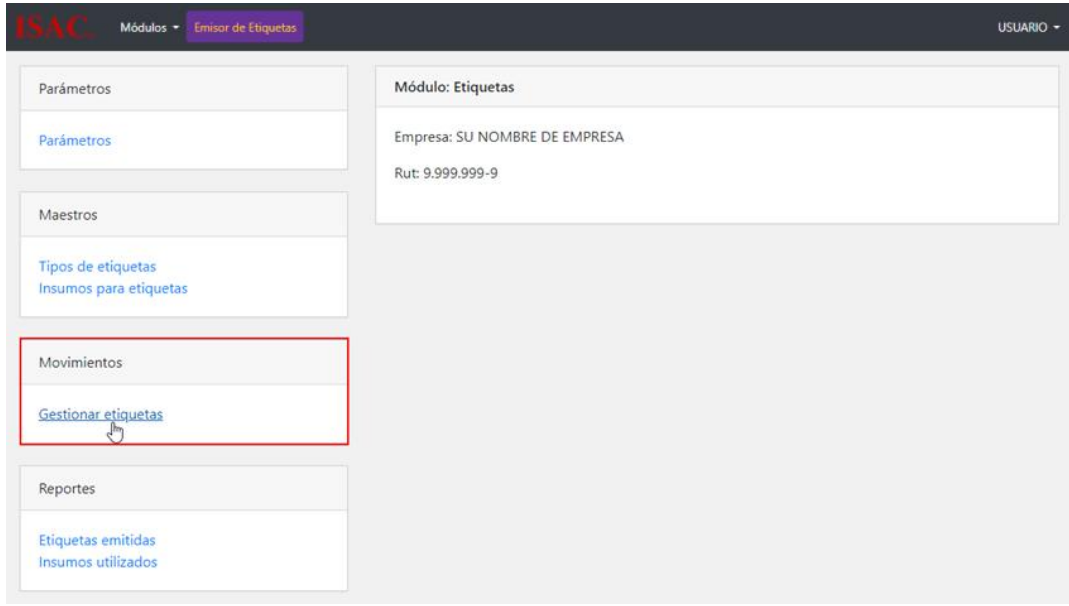

<span id="page-28-1"></span>**Imagen: 53**

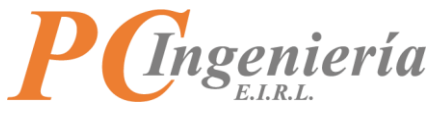

# **VI.A.- Gestionar etiquetas**

En esta funcionalidad podrá crear, consultar, actualizar y eliminar registros de etiquetas. Permite realizar la parametrización, establecer su archivo de template (que es utilizado por la aplicación cliente), su agrupación de tipo y el insumo que consume.

Diríjase a "Movimientos" y presione la opción "Gestionar Etiquetas".

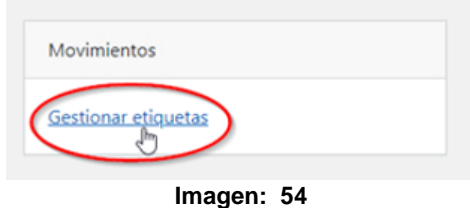

Será redirigido a la vista "Gestionar Etiquetas".

#### **Campos y controles de "Gestionar Etiquetas":**

Ingresar la información correspondiente en los distintos campos del formulario, los campos con un asterisco rojo \* son requeridos.

- **Botón** Nuevo : Limpia los campos para crear una nueva Etiqueta.
- **Botón** Grabar : Graba los cambios realizados.
- **Botón** Buscar : Busca una Etiqueta en el sistema.
- **Botón** Anterior : Carga el registro anterior.
- Botón <sup>Siguiente</sup> : Carga el siguiente registro.
- **Botón Deshacer**: Deshace los cambios realizados.
- **Botón Eliminar** : Elimina un registro.
- **ID:** Se refiere al ID de la Etiqueta.
- **Descripción de la Etiqueta**: Leve descripción de la Etiqueta.

#### **Archivo de Formato de Etiqueta:**

- **Témplate**: Plantilla de la Etiqueta establecida.
- **Archivo**: Permite cargar un archivo témplate a la Etiqueta. Si no posee ningún archivo de template de etiqueta debe crear una nueva etiqueta desde la aplicación cliente ISAC® Etiquetas.
- Botón Seleccionar archivo : Abrirá el explorador de archivos de Windows para seleccionar un archivo desde su ordenador.
- Botón <sup>Descargar</sup> : Descarga la plantilla de la Etiqueta del registro.
- **Botón** Cargar Template de Etiqueta : Carga la plantilla de la Etiqueta al registro.

## **Tipo Etiqueta:**

- **Tipo Etiqueta**: ID del Tipo de Etiqueta.
- **Descripción**: Descripción del Tipo de Etiqueta.

#### **Insumos para Emisión:**

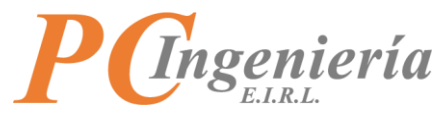

- **Etiqueta Insumo**: ID del Insumo de Etiqueta.
- **Descripción**: Descripción del Insumo de la Etiqueta.

Ver más datos de Insumos : Al presionar este enlace despliega los datos de Insumo de Etiquetas.

#### **Medidas:**

- **Unidad de Medida**: Seleccione una unidad de medida correspondiente al Insumo Etiqueta.
- **Medida Ancho**: Medida del ancho de la Etiqueta, las medidas se basan en la unidad de medida seleccionada en el campo "Unidad de Medida".
- **Medida Alto**: Medida de la Altura de la Etiqueta, las medidas se basan en la unidad de medida seleccionada en el campo "Unidad de Medida".

#### **Costos:**

- **Cantidad Etiquetas**: Cantidad de Etiquetas que contiene el insumo EJ: 1 rollo de 100 Etiquetas.
- **Costo Neto Insumo**: Costo por Etiqueta.

#### **Configuración de la impresora:**

- **Velocidad**: Define la velocidad del papel durante la impresión, la configuración del valor depende del modelo de impresora por lo general está en IPS (Pulgadas por segundo).
- **Separación**: Separación entre una Etiqueta y otra.
- **Marca Altura**: Establece la altura de la Etiqueta
- **Corte Imprime**: Definirá si la impresora corta la Etiqueta al imprimirla.
- **¿Es Continua?**: Esta en un rollo de papel continuo, es decir, las Etiquetas no están separadas por huecos o espacios.
- **Imprimir Espejo**: Al habilitar esta opción la Etiqueta se imprime como una imagen reflejada.

#### **Detalles de emisiones realizadas:**

Esta tabla muestra los detalles de las emisiones realizadas por los usuarios para la etiqueta cargada actualmente, los campos son:

- **ID**: ID asignado a la emisión de la Etiqueta.
- **ID Etiqueta**: ID de la Etiqueta seleccionada.
- **Login**: Nombre de login del usuario que emite la Etiqueta.
- **Impresora**: Nombre de la impresora utilizada para la emisión.
- **Fecha Emite**: Fecha y hora en la que se emitió la Etiqueta.
- **Cantidad:** Cantidad de Etiquetas emitidas.

| Acc.                 | ID                                                                                                    | <b>ID Etiqueta</b> | Login | Impresora                     | <b>Fecha Emite</b>  | Cantidad |  |  |  |  |
|----------------------|----------------------------------------------------------------------------------------------------|--------------------|-------|-------------------------------|---------------------|----------|--|--|--|--|
| $\boxed{\mathbf{c}}$ |                                                                                                    |                    |       |                               |                     |          |  |  |  |  |
|                      | 44                                                                                                    | 22                 | mhc.  | Microsoft XPS Document Writer | 08-02-2022 16:44:45 |          |  |  |  |  |
|                      | 45                                                                                                    | 22                 | l mhc | Microsoft Print to PDF        | 08-02-2022 16:46:01 |          |  |  |  |  |
|                      | 46                                                                                                    | 22                 | l mhc | OneNote for Windows 10        | 08-02-2022 16:46:41 |          |  |  |  |  |
|                      | 65                                                                                                    | 22                 | mhc.  | Microsoft XPS Document Writer | 23-02-2022 18:41:13 |          |  |  |  |  |
|                      | 66                                                                                                    | 22                 | mhc.  | Microsoft Print to PDF        | 23-02-2022 18:42:32 |          |  |  |  |  |
|                      | 70                                                                                                    | 22                 | mhc.  | OneNote (Desktop)             | 24-02-2022 16:34:24 |          |  |  |  |  |
|                      | $\leftarrow$ Anterior $\left[1\right]\left[2\right]$ 3 Siguiente<br>Total Registros: 53 - Total Páginas: 3 - Registros por Página: 20 |                    |       |                               |                     |          |  |  |  |  |

**Imagen: 55**

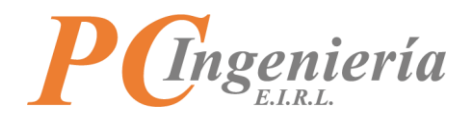

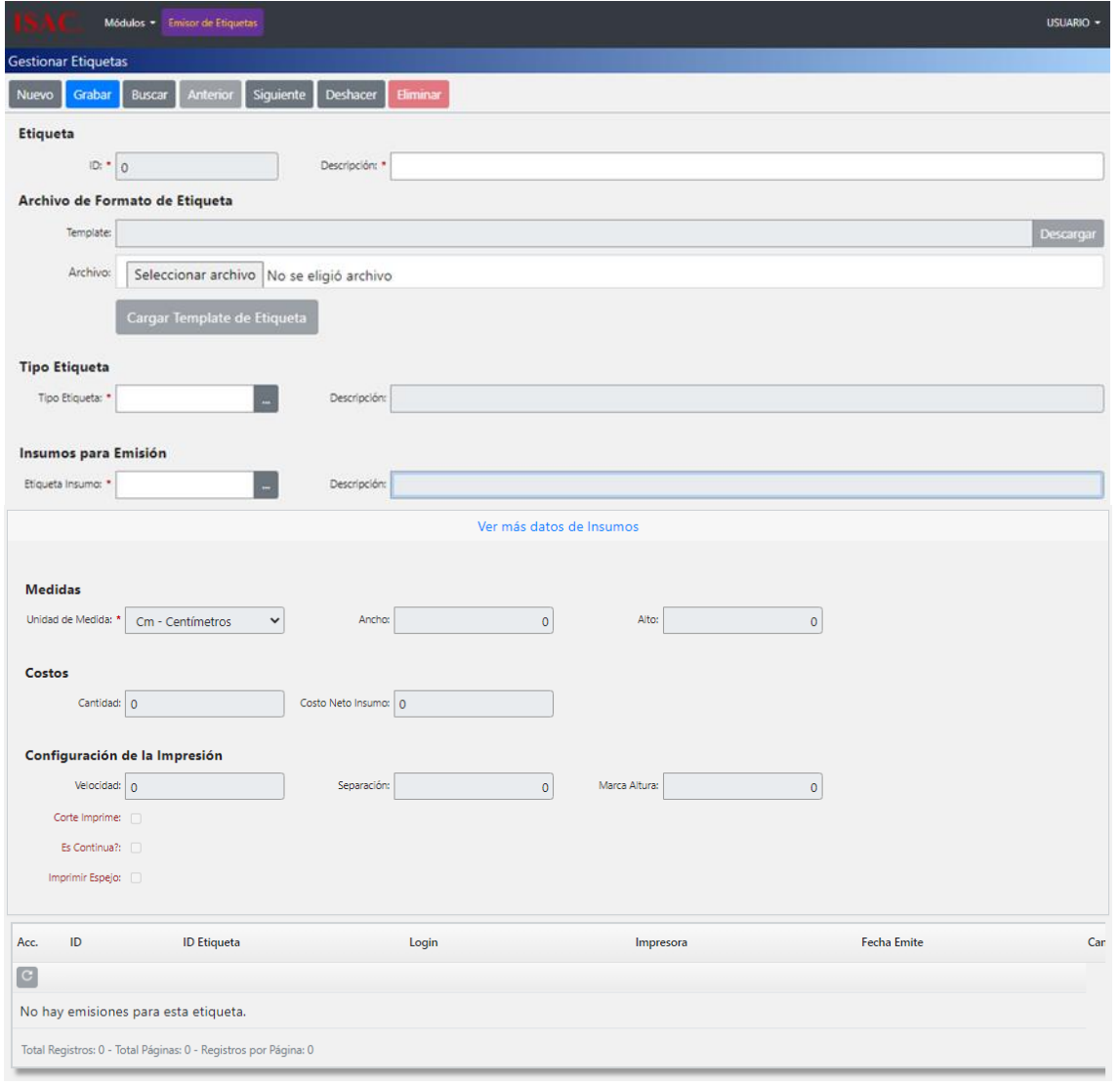

**Imagen: 56**

#### **Ejemplo de cómo crear una Etiqueta en la aplicación de escritorio para cargarla en el mantenedor de "Gestionar Etiquetas":**

Ingrese a la aplicación de escritorio y presione la opción "**Etiquetas**" en el menú en la parte superior de la pantalla y luego en el submenú de Etiquetas presione la opción "Nuevo" para crear una etiqueta nueva o "Abrir" si tiene ya creado un archivo template.

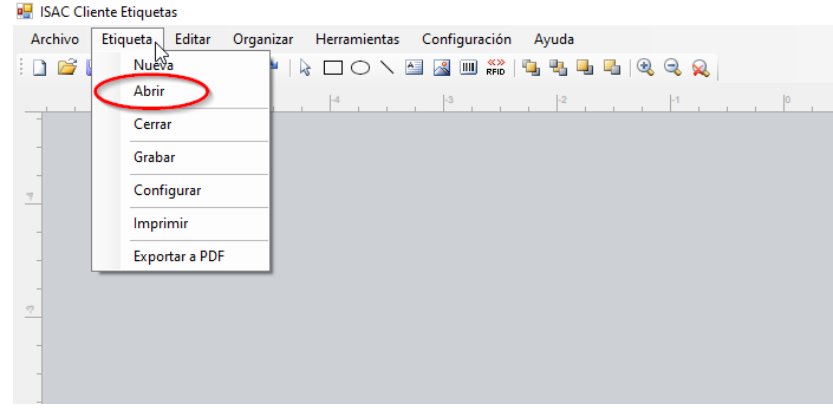

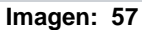

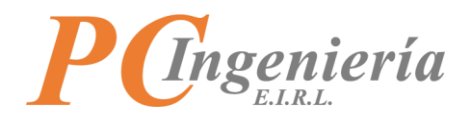

Al presionar abrir, se despliega la ventana de búsqueda de Etiquetas, puede buscar una Etiqueta por los filtros establecidos por el sistema o presionando el botón **Filtrar** 

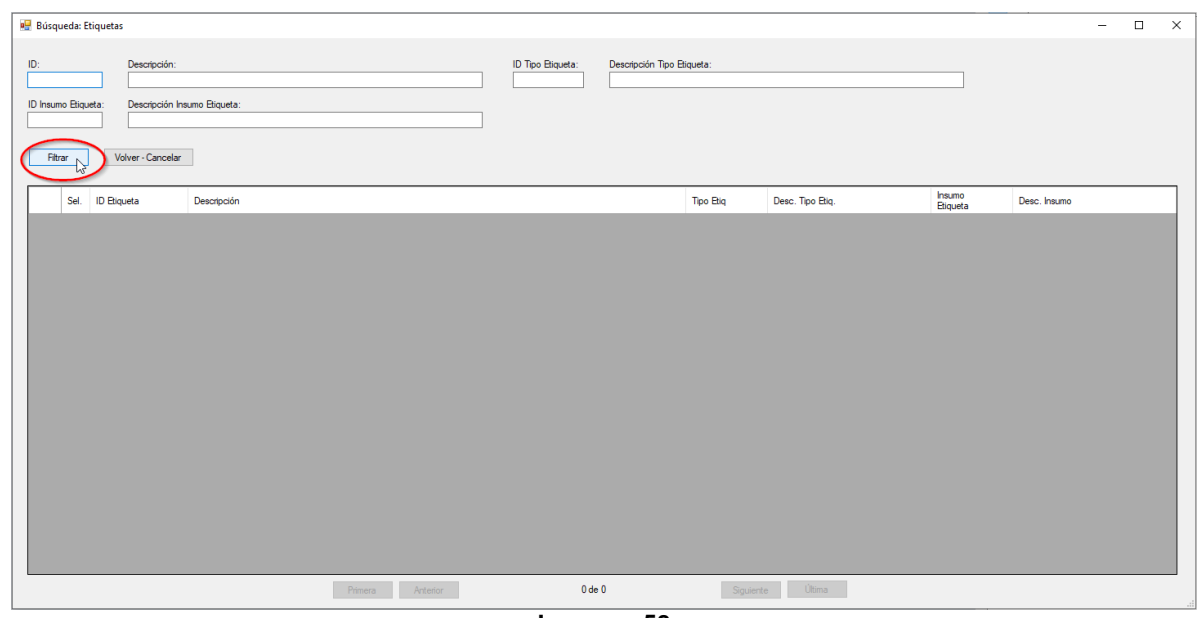

**Imagen: 58**

Luego seleccione la Etiqueta que desea abrir.

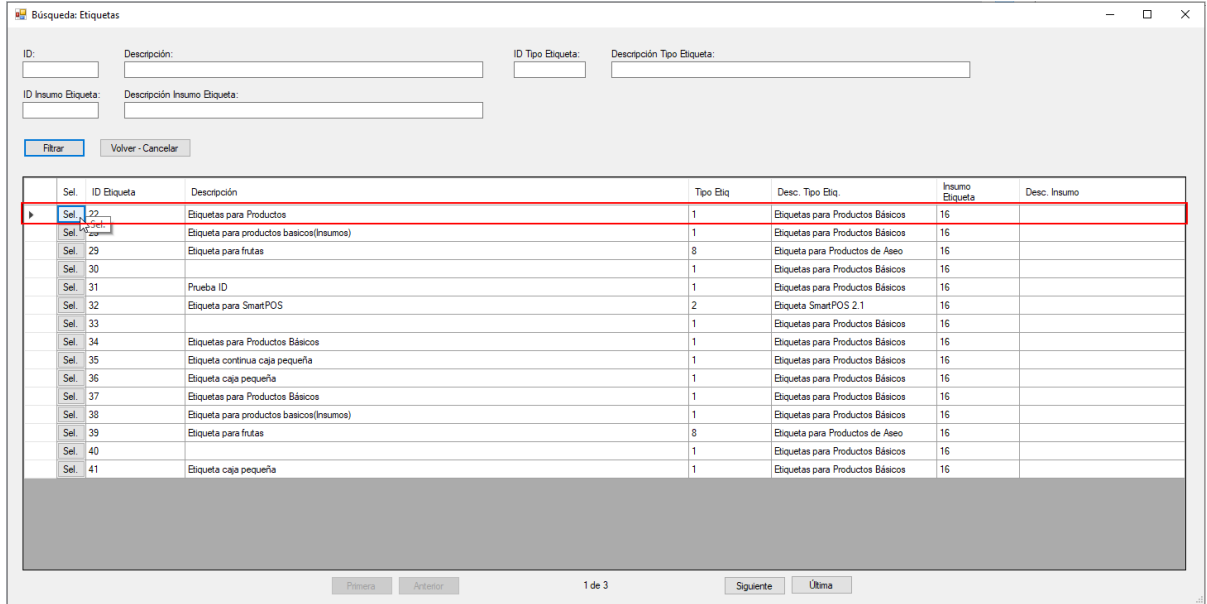

**Imagen: 59**

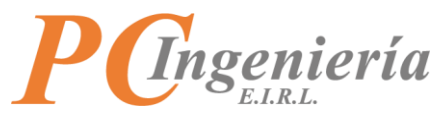

Abrirá la Etiqueta seleccionada luego presione nuevamente la opción "Etiqueta" en el menú de la parte superior de la pantalla abrirá un submenú presione la opción "Grabar".

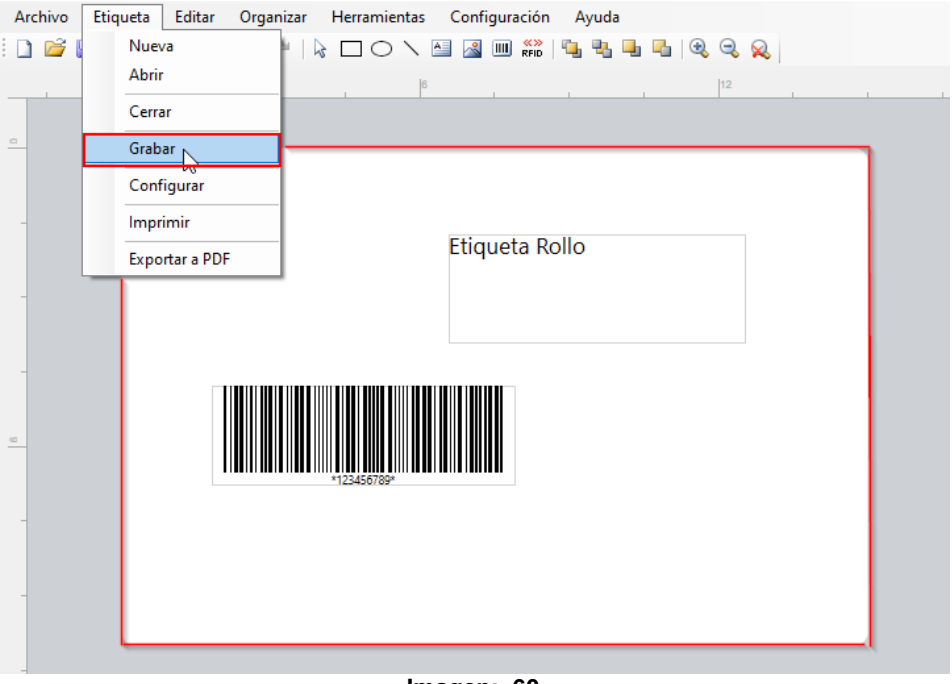

**Imagen: 60**

Abrirá el explorador de archivos locales de su ordenador, seleccione la ruta donde desea guardar la Etiqueta, luego ingrese el nombre con el cual desea guardar el archivo y presione guardar, la Etiqueta será guardada en la ruta que seleccionó.

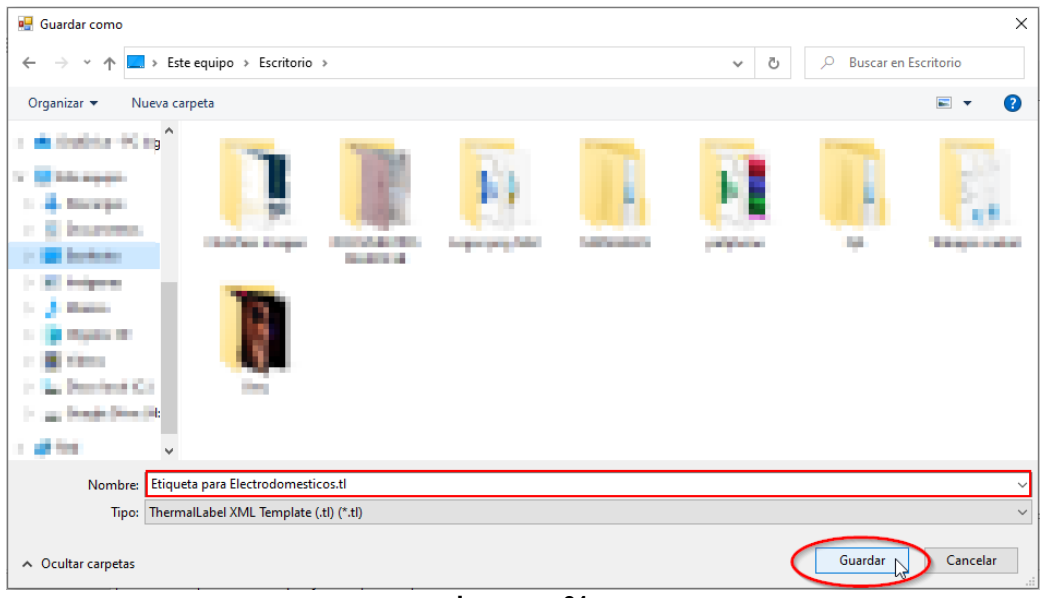

**Imagen: 61**

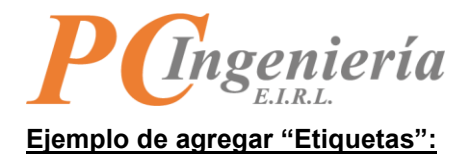

Para crear una nueva Etiqueta presione el botón Nuevo

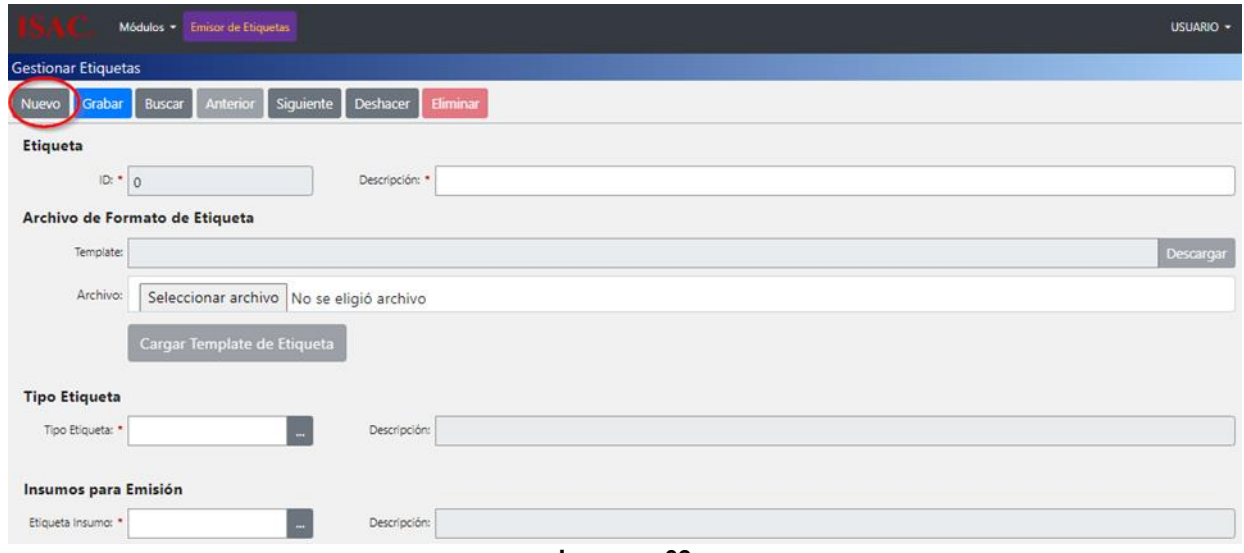

**Imagen: 62**

Llene los campos requeridos, para cargar la plantilla de la etiqueta que utilizará presionando el botón Seleccionar archivo<sup>7</sup> que se encuentra en el campo "Archivo".

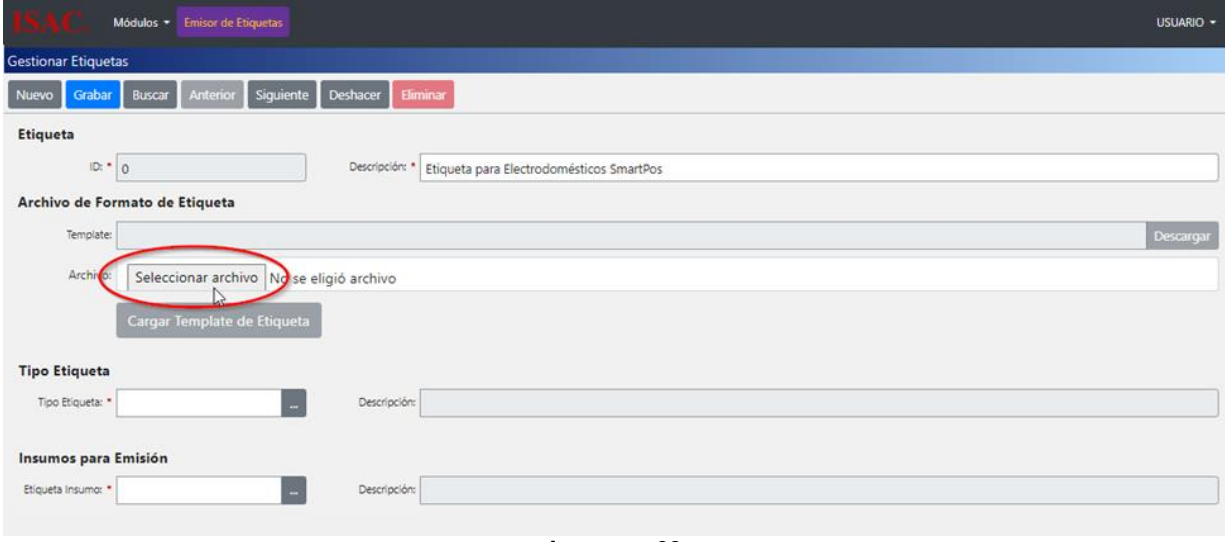

**Imagen: 63**

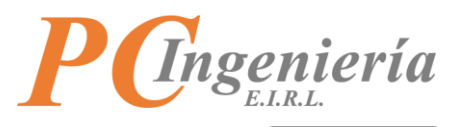

Al presionar el botón **Seleccionar archivo** abrirá el explorador de archivos locales de su ordenador, seleccione la plantilla de la Etiqueta que desea utilizar.

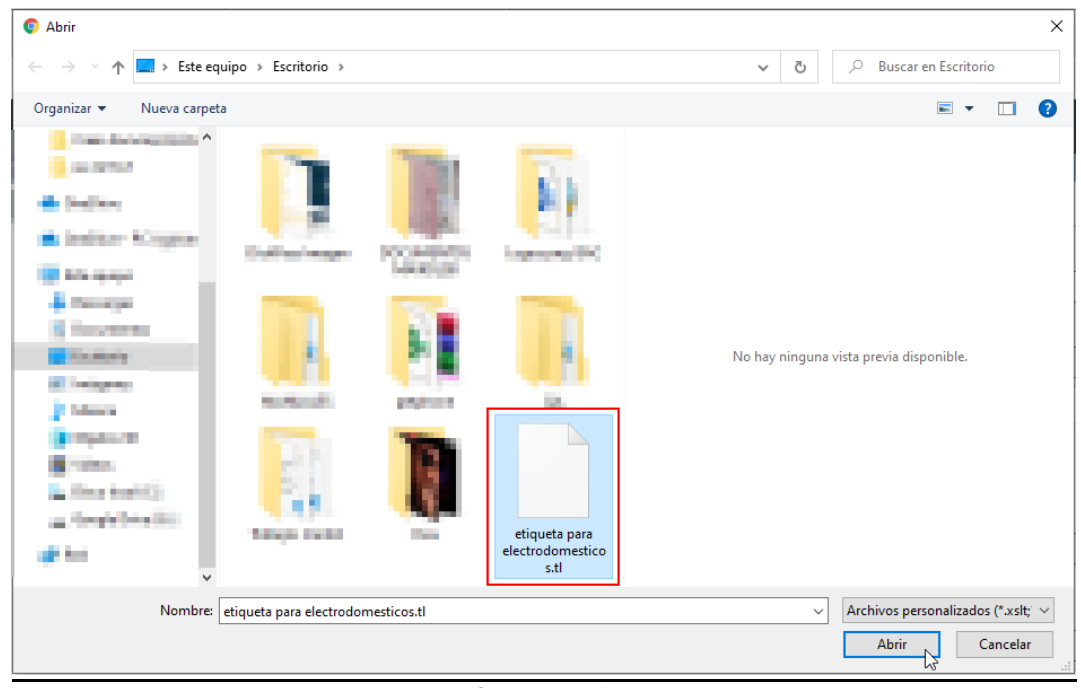

**Imagen: 64**

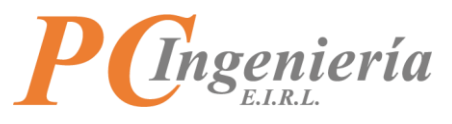

Al seleccionar la plantilla exitosamente su nombre quedará junto al botón <sup>Seleccionar archivo</sup>.

Debe llenar los campos obligatorios restantes y luego presione el botón **Grabar** 

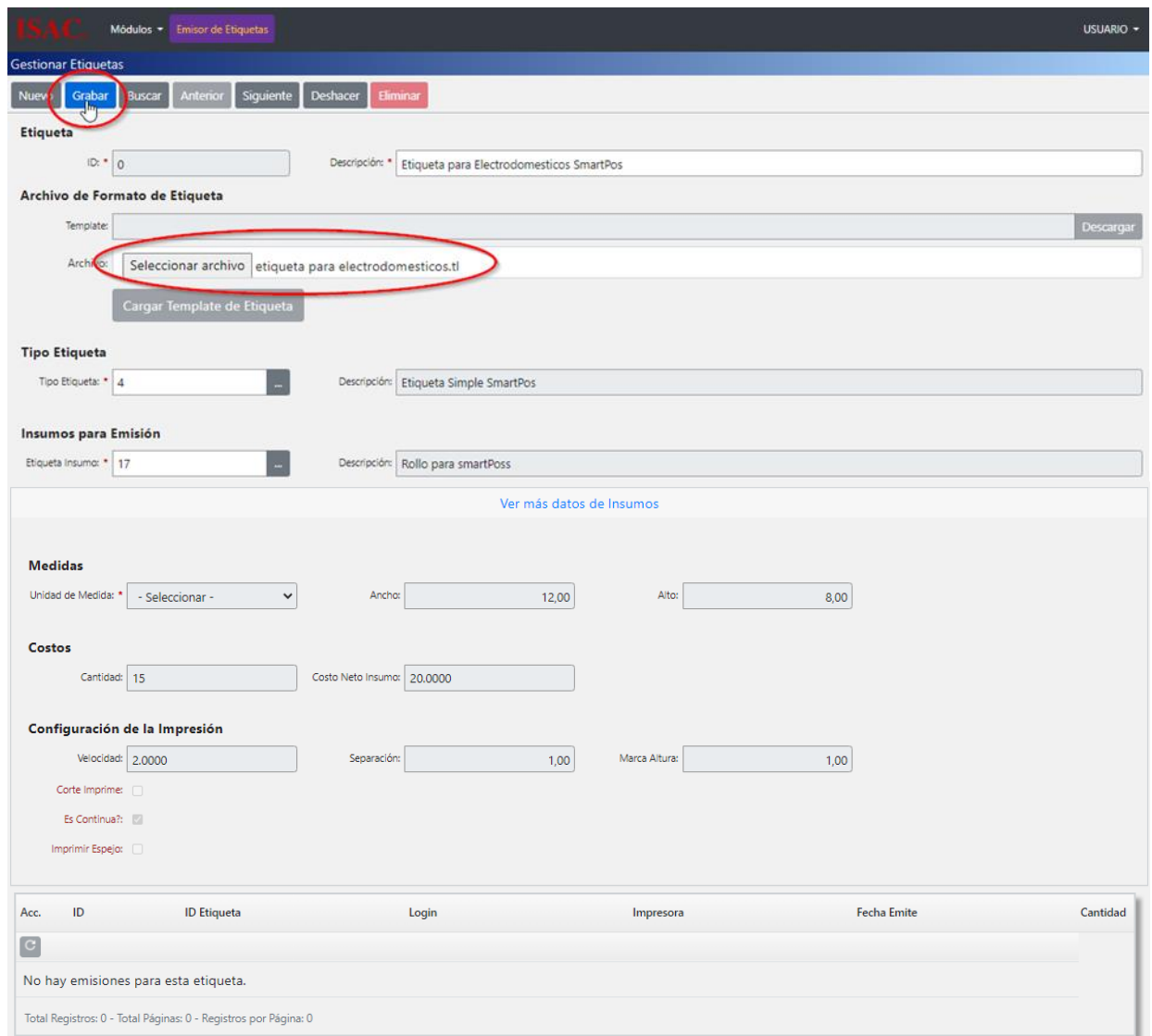

**Imagen: 65**

Confirme que graba el registro actual.

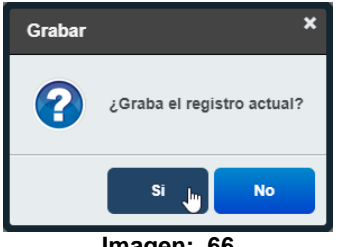

**Imagen: 66**

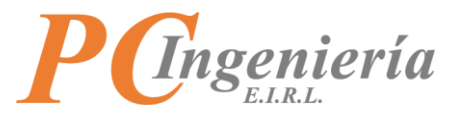

El sistema enviará un mensaje informando que los datos fueron grabados correctamente.

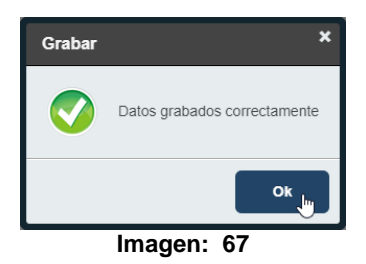

Como puede apreciar el registro fue creado exitosamente y se le asigna un ID, además el archivo template se cargó al repositorio de ISAC y también lo puede descargar presionando el botón <sup>Descargar</sup>.

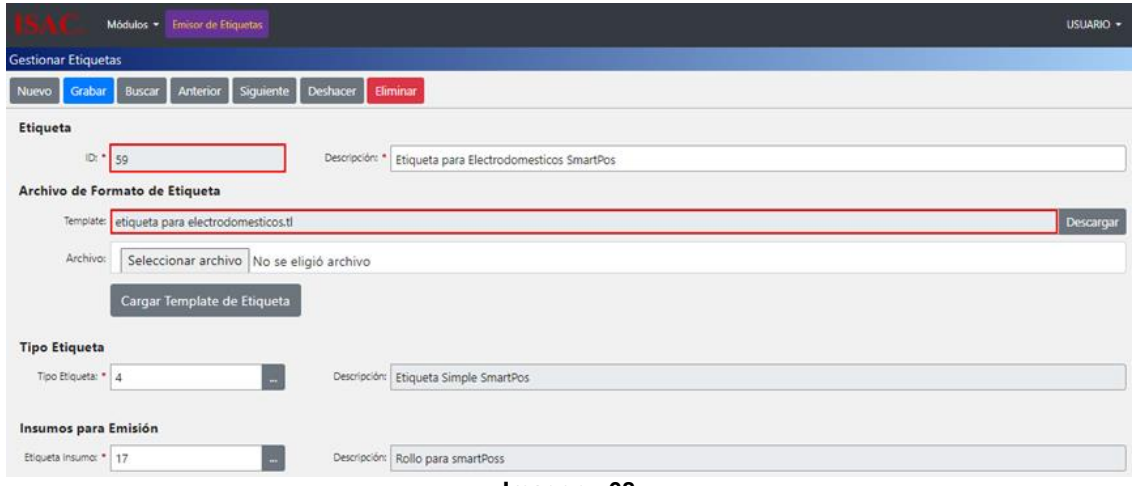

**Imagen: 68**

#### **Ejemplo de buscar una "Etiqueta":**

Para buscar una Etiqueta presione el botón **Buscar** 

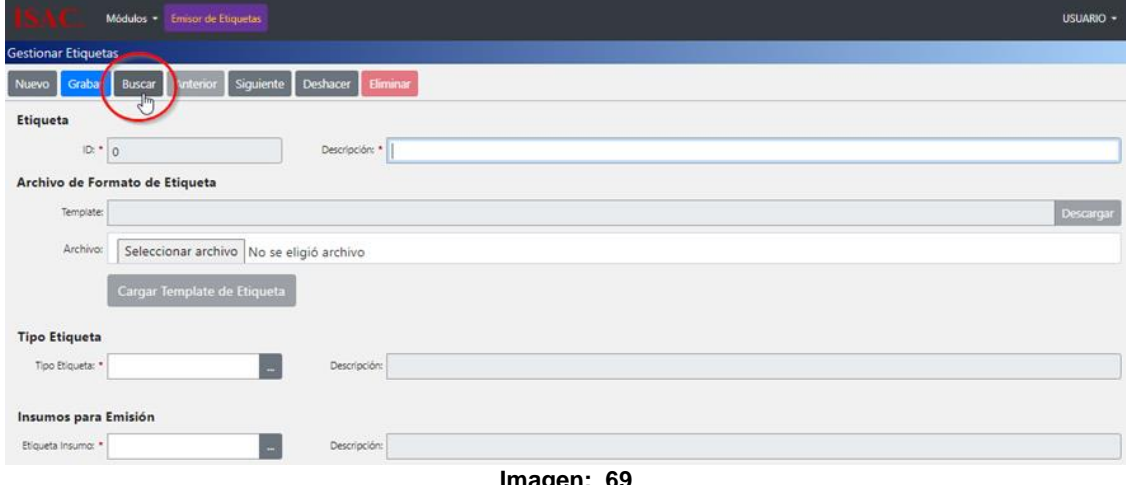

**Imagen: 69**

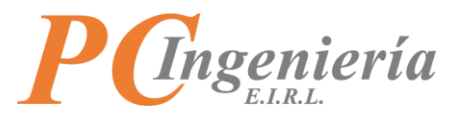

Luego de presionar el botón **Buscar** abrirá la ventana de búsqueda de Etiquetas puede buscar una por los filtros establecidos por el sistema o presionando el botón **Filtrar** para traer todas las Etiquetas que existen

en el sistema.

| ID:                 |                             | Descripción:           | ID Tipo Etiqueta: | Desc. Tipo Etiqueta:             |                 |                      |
|---------------------|-----------------------------|------------------------|-------------------|----------------------------------|-----------------|----------------------|
| ID Insumo Etiqueta: |                             | Desc. Insumo Etiqueta: |                   |                                  |                 |                      |
| Filtrar             | Volver - Cancelar           |                        |                   |                                  |                 |                      |
|                     | Se encontraron 3 resultados |                        |                   |                                  |                 |                      |
|                     |                             |                        | Tipo Etiqueta     | Desc. Tipo Etiq.                 | Etiqueta Insumo | Desc. Insumo         |
| Acc.                | $\mathsf{ID}$               | Descripción            |                   |                                  |                 |                      |
|                     | 48                          | Ejemplo                | ٠                 | Etiquetas para Productos Básicos | 22              | prueba de etiqueta   |
| Sel.<br>Sel.        | 49                          | Etiqueta para SmartPOS |                   | Etiquetas para Productos Básicos | 17              | Rollo para smartPoss |

**Imagen: 70**

Como puede apreciar los datos de Etiqueta que selecciono fueron cargados en sus correspondientes campos.

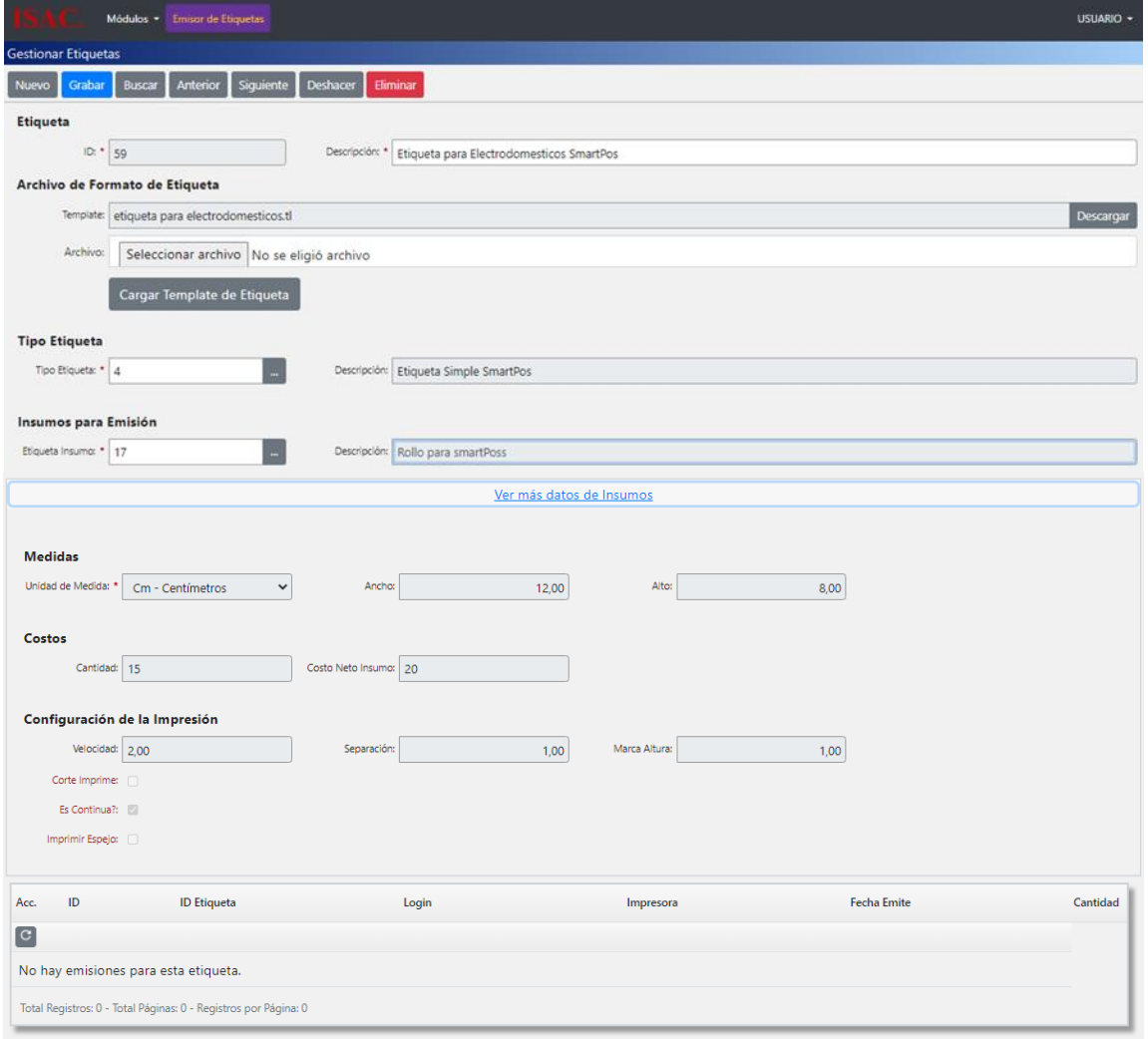

**Imagen: 71**

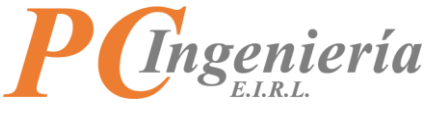

#### **Ejemplo de editar "Etiquetas":**

Para comenzar debe buscar el registro que desea modificar utilizará como ejemplo el campo template. Presione el botón **Seleccionar archivo** que está en el campo archivo.

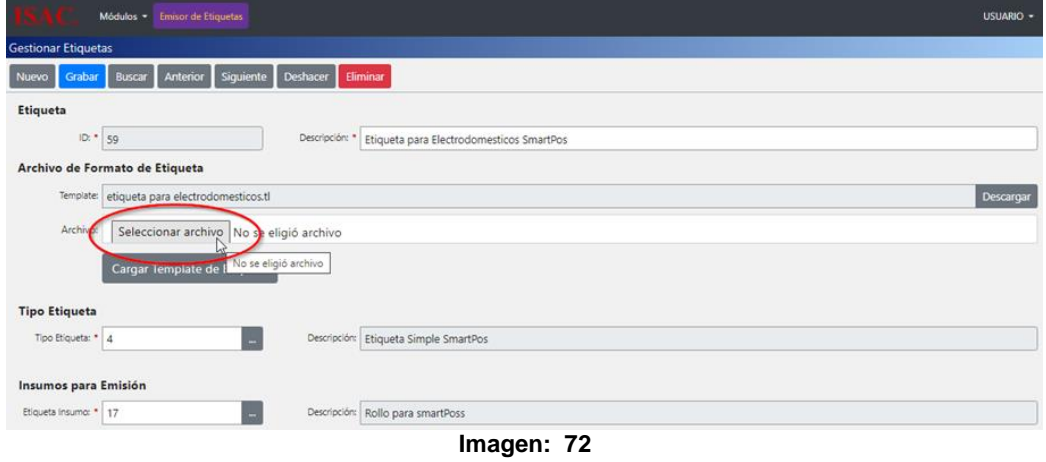

Al presionar el botón **Seleccionar archivo** abrirá el explorador de archivos locales de su ordenador, seleccione la plantilla de la nueva Etiqueta que desea utilizar.

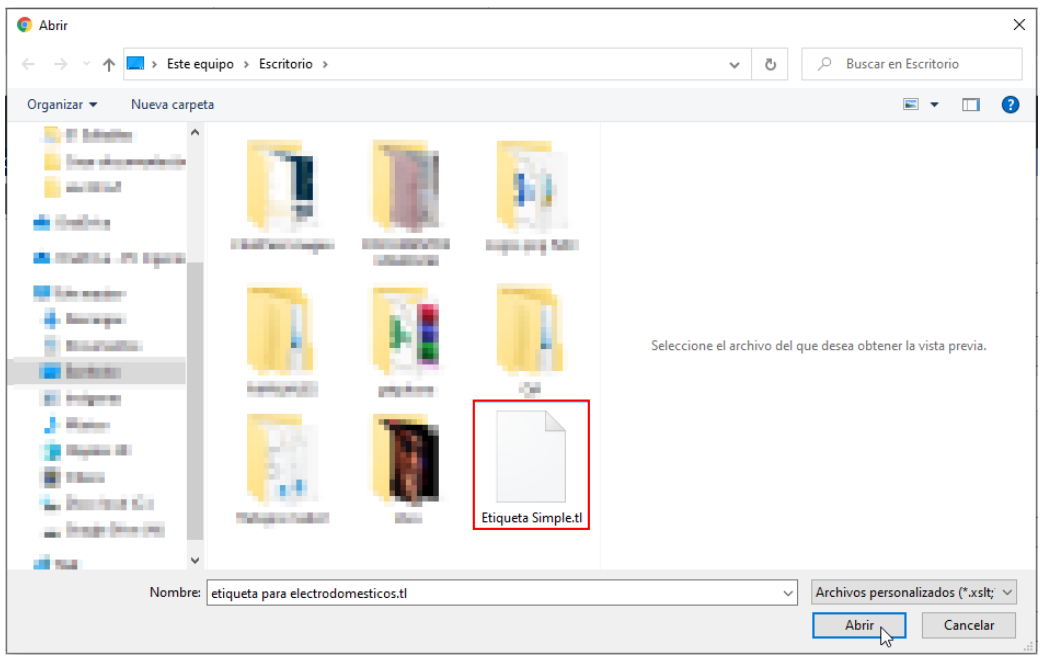

**Imagen: 73**

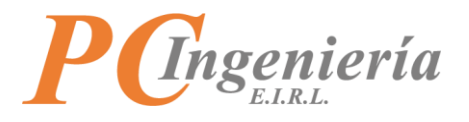

Luego de seleccionar el archivo presione el botón <sup>Cargar Template de Etiqueta</sup> para modificar el campo template y cargar la nueva Etiqueta.

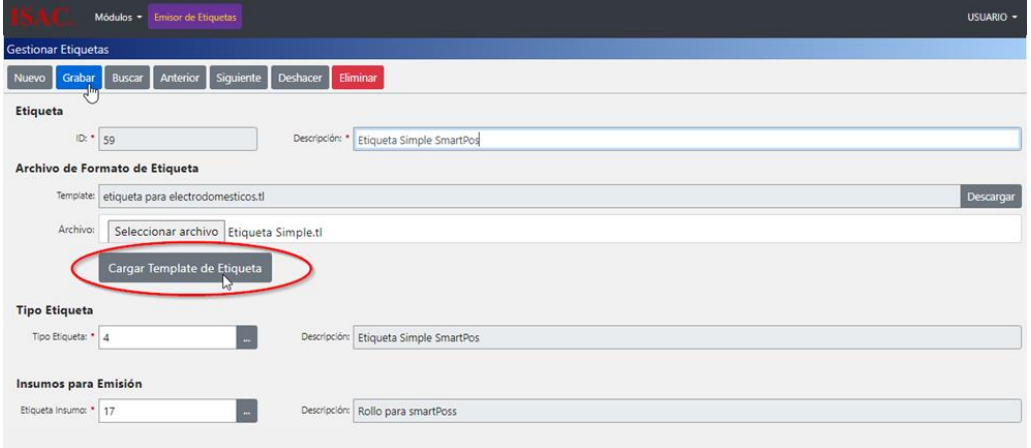

**Imagen: 74**

Confirme la carga del archivo template.

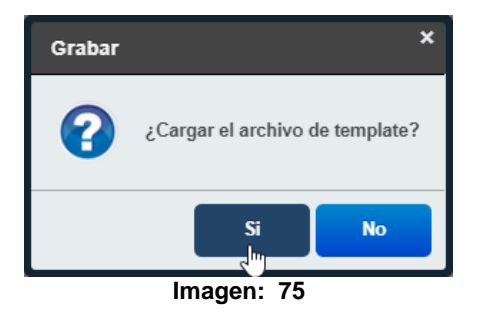

Al confirmar el sistema enviará una alerta informando que el archivo fue cargado correctamente.

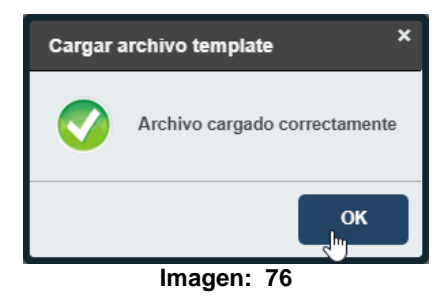

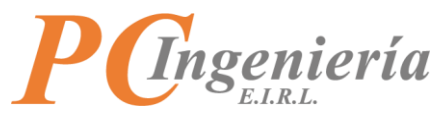

Como puede apreciar se modificó el archivo en el campo témplate y cargo el nuevo archivo.

Luego de modificar el registro presione el botón **Grabar** 

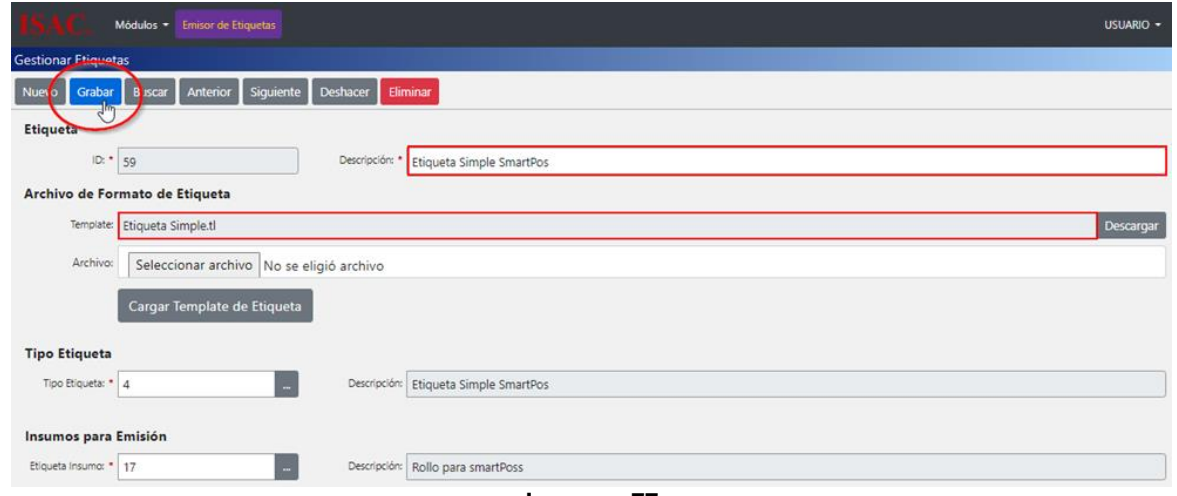

**Imagen: 77**

Confirme que graba el registro actual.

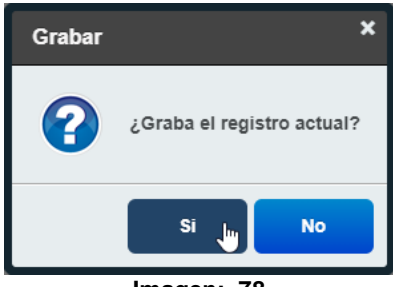

**Imagen: 78**

El sistema enviará un mensaje informando que los datos fueron grabados correctamente.

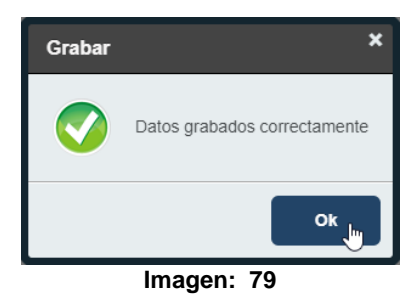

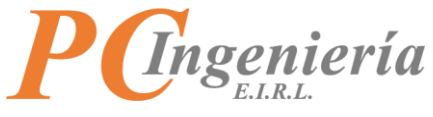

#### **Ejemplo de eliminar "Etiqueta":**

Para eliminar un registro solo debe seleccionar la Etiquetas que desea eliminar y presionar el botón Eliminar

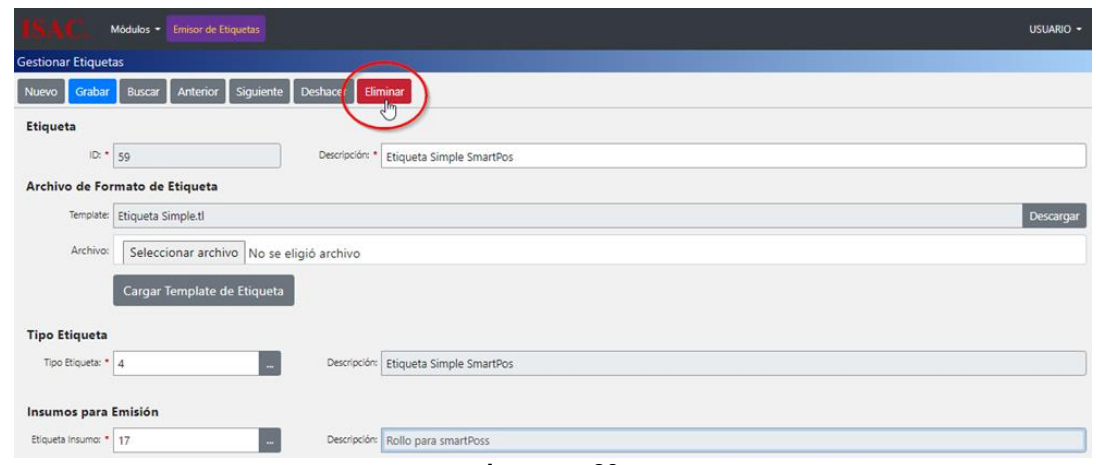

**Imagen: 80**

Confirme si elimina el registro.

![](_page_42_Picture_6.jpeg)

**Imagen: 81**

Luego de confirmar el sistema enviará un mensaje informando que los datos fueron eliminados correctamente.

![](_page_42_Picture_9.jpeg)

**Imagen: 82**

![](_page_43_Picture_0.jpeg)

<span id="page-43-0"></span>Para ir a "Reportes" debe buscar en el menú de la parte lateral izquierda.

![](_page_43_Picture_34.jpeg)

**Imagen: 83**

![](_page_44_Picture_0.jpeg)

# <span id="page-44-0"></span>**VII.A.- Etiquetas emitidas**

En este reporte puede emitir y/o exportar los registros de historial de emisiones de etiquetas.

Diríjase a "Reportes" y presione la opción "Etiquetas emitidas".

![](_page_44_Picture_4.jpeg)

Será redirigido a la vista "Etiquetas emitidas".

#### **Campos y controles de "Reporte de Etiquetas Emitidas":**

- **Botón** Nuevo : Limpia los campos para crear un nuevo reporte.
- **Botón** Generar : Genera el reporte de Etiquetas.
- **Botón** Imprimir : Imprime el reporte de Etiquetas.
- Botón **Exportar CSV**: Exporta el reporte en formato csv.
- **Botón** : Permite buscar una Etiqueta.
- **ID Etiqueta Inicial**: ID de Etiqueta desde donde desea general el reporte.
- **ID Etiqueta Final**: ID de Etiqueta hasta donde desea generar el reporte.
- **Fecha Desde**: Fecha desde cuando quiere generar el reporte.
- **Fecha Hasta**: Fecha límite hasta cuando desea generar el reporte.

![](_page_44_Picture_132.jpeg)

**Imagen: 85**

![](_page_45_Picture_0.jpeg)

## **Ejemplo para generar reporte:**

Para generar un nuevo reporte presione el botón Nuevo.

![](_page_45_Picture_46.jpeg)

![](_page_45_Picture_47.jpeg)

**Imagen: 87**

![](_page_46_Picture_0.jpeg)

Como presiono el botón <sup>Generar</sup> sin aplicar ningún filtro el sistema cargo todas las Etiquetas emitidas como puede apreciar en la parte inferior de la pantalla.

#### **Campos en la lista de Etiquetas:**

- **ID Etiqueta**: Número identificador de la Etiqueta.
- **Tipo Etiqueta**: Tipo de Etiqueta utilizado.
- **Insumo**: Insumo utilizado en la Etiqueta.
- **Impresora**: Impresora utilizada para emitir la Etiqueta.
- **Cantidad Emitida**: Cantidad de páginas emitidas.
- **Usuario Emite**: Usuario que emite la Etiqueta.
- **Fecha límite**: Fecha límite hasta cuándo selecciono que se genere el reporte.

![](_page_46_Picture_100.jpeg)

**Imagen: 88**

#### **Ejemplo para generar un reporte utilizando filtros:**

Presione el botón Nuevo

![](_page_46_Picture_101.jpeg)

![](_page_47_Picture_0.jpeg)

Luego presione el botón del campo ID Etiqueta Inicial.

![](_page_47_Picture_54.jpeg)

#### **Imagen: 90**

Abrirá la pestaña de búsqueda de Etiquetas, puede buscar una Etiqueta por los filtros establecidos por el sistema o solo presionando el botón filtrar para traer todas las Etiquetas. Seleccione la Etiqueta Inicial que desea utilizar.

![](_page_47_Picture_55.jpeg)

**Imagen: 91**

Luego presione el botón del campo ID Etiqueta Final.

![](_page_47_Picture_56.jpeg)

![](_page_48_Picture_0.jpeg)

Abrirá la pestaña de búsqueda de Etiquetas, puede buscar una Etiqueta por los filtros establecidos por el sistema o solo presionando el botón filtrar para traer todas las Etiquetas.

Seleccione la Etiqueta Final que desea utilizar.

![](_page_48_Picture_53.jpeg)

**Imagen: 93**

Puede seleccionar desde que fecha desea generar el reporte hasta una fecha que establezca como límite.

![](_page_48_Picture_54.jpeg)

Luego de llenar todos los campos presione el botón Generar

![](_page_48_Picture_55.jpeg)

![](_page_49_Picture_0.jpeg)

Como puede apreciar se aplicaron los filtros para generar el reporte, esto significa que el reporte se generó desde el ID N°49 Hasta el ID N°61 entre las fechas del 01-03-2022 y el 07-03-2022.

![](_page_49_Picture_45.jpeg)

![](_page_49_Figure_3.jpeg)

El reporte se generó en base a los filtros que estableció y lista los resultados en la parte inferior de la pantalla.

![](_page_49_Picture_46.jpeg)

**Imagen: 97**

![](_page_50_Picture_0.jpeg)

Luego de generar el reporte presione el botón **Imprimir** 

![](_page_50_Picture_45.jpeg)

Luego debe llenar las opciones de impresión según su necesidad y presione **El Imprimir** 

![](_page_50_Picture_46.jpeg)

**Imagen: 99**

![](_page_51_Picture_0.jpeg)

#### **Ejemplo para exportar a CSV:**

Para exportar a CSV presione el botón **Exportar CSV**.

|                           | <b>Emisor</b> de Etiquetas<br>Módulos -                                  |                      |                                                                        |                  |               | <b>USUARIO -</b>     |
|---------------------------|--------------------------------------------------------------------------|----------------------|------------------------------------------------------------------------|------------------|---------------|----------------------|
| <b>Etiquetas Emitidas</b> |                                                                          |                      |                                                                        |                  |               |                      |
| <b>Nuevo</b>              | <b>Exportar CSV</b><br>Imprin in<br>Generar                              |                      |                                                                        |                  |               |                      |
|                           | Este reporte emite la lista de etiquetas emitidas en un rango de fechas. |                      |                                                                        |                  |               |                      |
|                           | Configuración de opciones del reporte:                                   |                      |                                                                        |                  |               |                      |
| ID Etiqueta Inicial: 0    |                                                                          | ID Etiqueta Final: 0 | Fecha desde:                                                           |                  | Fecha hasta:  |                      |
|                           |                                                                          |                      |                                                                        |                  |               |                      |
|                           |                                                                          |                      |                                                                        |                  |               |                      |
|                           | <b>GABRIEL MOYA INGENIERIA COMPUTACION E INFORMATICA EIRL</b>            |                      |                                                                        |                  |               |                      |
| <b>Etiquetas Emitidas</b> |                                                                          |                      |                                                                        |                  |               |                      |
|                           |                                                                          |                      |                                                                        |                  |               |                      |
|                           |                                                                          |                      | Reporte de Etiquetas Emitidas<br>ID Etiqueta desde: Todos hasta: Todos |                  |               |                      |
|                           |                                                                          |                      | Fecha emisiones desde: Todos hasta: Todos                              |                  |               |                      |
|                           |                                                                          |                      |                                                                        |                  |               | Generado: 07-03-2022 |
|                           |                                                                          |                      |                                                                        |                  |               | Por: mhc             |
| <b>ID</b> Etiqueta        | <b>Tipo Etiqueta</b>                                                     | Insumo               | Impresora                                                              | Cantidad Emitida | Usuario Emite | Fecha Emite          |
| 48                        | Etiquetas para Productos Básicos                                         | prueba de etiqueta   | OneNote (Desktop)                                                      |                  | mhc           | 07-03-2022 10:35:10  |
| 49                        | Etiquetas para Productos Básicos                                         | Rollo para smartPoss | OneNote (Desktop)                                                      |                  | mhc           | 07-03-2022 10:36:13  |
| 60                        | Etiquetas para Productos Básicos                                         | prueba de etiqueta   | OneNote (Desktop)                                                      |                  | mhc           | 07-03-2022 11:22:20  |

**Imagen: 100**

Espere a que el archivo CSV se genere y descargue.

![](_page_51_Picture_57.jpeg)

Luego diríjase a las carpetas locales de su ordenador y busque el archivo CSV recién descargado, por defecto el archivo queda almacenado en la carpeta de descargas.

![](_page_52_Picture_0.jpeg)

Haga doble clic sobre el archivo para abrirlo.

![](_page_52_Picture_41.jpeg)

Abrirá el archivo CSV y podrá visualizar que se encuentra la lista de Etiquetas que Emitió en el sistema.

![](_page_52_Picture_42.jpeg)

![](_page_53_Picture_0.jpeg)

<span id="page-53-0"></span>En este reporte podrá emitir y/o exportar los **registros de historial de etiquetas considerando el consumo del insumo**, mediante la definición del costo y el historial de cantidades podrá obtener una estimación exacta de sus costos de operación con etiquetas.

Diríjase al submenú de "Reportes" tiene la opción "Insumo Utilizado".

![](_page_53_Picture_165.jpeg)

Será redirigido a la vista "Insumos utilizados".

#### **Campos y controles de "Insumos utilizados":**

- **Botón** Nuevo : Limpia los campos para crear un nuevo reporte.
- **Botón** Generar : Genera el reporte de Insumos.
- Botón **Imprimir** : Imprime el reporte de Insumo.
- Botón **Exportar CSV**: Exporta el reporte en formato csv.
- **Botón** : Permite buscar un Insumo de Etiqueta.
- **ID Insumo Inicial**: ID del insumo inicial desde donde quiere generar el reporte.
- **ID Insumo Final**: ID final hasta donde desea generar el reporte.
- **Fecha Desde**: Fecha desde cuando quiere generar el reporte.
- **Fecha Hasta**: Fecha límite hasta cuando desea generar el reporte.

#### **Ejemplo de generar reporte:**

Para generar un nuevo reporte presione el botón Nuevo

![](_page_53_Picture_166.jpeg)

![](_page_54_Picture_0.jpeg)

![](_page_54_Picture_57.jpeg)

**Imagen: 106**

Como puede apreciar el sistema género el reporte del Insumo utilizado.

En el reporte el sistema verifica la "Cantidad" de Insumo utilizado y lo multiplica por el "Costo por Etiqueta" esto genera el "Sub Total" el cual finalmente se suma el cálculo de cada insumo para generar el "Total Costo Insumos".

![](_page_54_Picture_58.jpeg)

**Imagen: 107**

#### **Ejemplo para generar un reporte utilizando filtros:**

Presione el botón del campo ID Insumo Inicial.

![](_page_54_Picture_59.jpeg)

![](_page_55_Picture_0.jpeg)

Abrirá la pestaña de búsqueda de Insumos, puede buscar un Insumo por los filtros establecidos por el sistema o solo presionando el botón filtrar para traer todos los Insumos. Seleccione el Insumo Inicial.

| Unidad de Medida:<br>Cantidad Etiquetas:<br>TODAS<br>$\checkmark$ |
|-------------------------------------------------------------------|
|                                                                   |
|                                                                   |
| Costo Neto<br>Cantidad                                            |
|                                                                   |
| 15<br>20                                                          |
| 20<br>5                                                           |
|                                                                   |

**Imagen: 109**

Luego presione el botón del campo ID Insumo Final.

![](_page_55_Picture_62.jpeg)

**Imagen: 110**

Abrirá la pestaña de búsqueda de Insumos, puede buscar un Insumo por los filtros establecidos por el sistema o solo presionando el botón filtrar para traer todos los Insumos. Seleccione el Insumo Final.

|                           | Búsqueda: Insumos Etiquetas<br>$\times$          |                      |               |                            |                                     |            |  |  |
|---------------------------|--------------------------------------------------|----------------------|---------------|----------------------------|-------------------------------------|------------|--|--|
| ID:<br>Costo Neto Insumo: |                                                  | Descripción Insumo:  |               | Unidad de Medida:<br>TODAS | Cantidad Etiquetas:<br>$\checkmark$ |            |  |  |
| Filtrar                   | Volver - Cancelar<br>Se encontraron 3 resultados |                      |               |                            |                                     |            |  |  |
| Acc.                      | ID                                               | Descripción          | Unidad Medida | Cantidad                   |                                     | Costo Neto |  |  |
| Sel.                      | 17                                               | Rollo para smartPoss | Cm            | 15                         |                                     | 20         |  |  |
| Sel.                      | 22                                               | prueba de etiqueta   | Cm            | 20                         |                                     | 5          |  |  |
|                           | 23                                               | Rollo Simple         | Cm            | 50                         |                                     | 20         |  |  |
| $rac{\text{Sel}}{2}$      |                                                  |                      |               |                            |                                     |            |  |  |

**Imagen: 111**

![](_page_56_Picture_0.jpeg)

Puede seleccionar desde que fecha desea generar el reporte hasta una fecha que establezca como límite.

![](_page_56_Picture_52.jpeg)

Luego de llenar los filtros presione el botón Generar

![](_page_56_Picture_53.jpeg)

**Imagen: 113**

Como puede apreciar el sistema muestra la información del Insumo que encontró según los filtros que estableció.

![](_page_56_Picture_54.jpeg)

**Imagen: 114**

![](_page_57_Picture_0.jpeg)

# **Ejemplo de Imprimir reporte:**

Para imprimir un reporte presione el botón **Imprimir**.

![](_page_57_Picture_47.jpeg)

**Imagen: 115**

Luego debe llenar las opciones de impresión según su necesidad y presione

 $\begin{array}{c} \text{Imprimir} \end{array}$ 

![](_page_57_Picture_48.jpeg)

![](_page_58_Picture_0.jpeg)

# **Ejemplo de exportar CSV:**

Para exportar a un archivo CSV presione el botón **Exportar CSV** 

![](_page_58_Picture_58.jpeg)

**Imagen: 117**

Espere a que el archivo CSV se genere y descargue.

![](_page_58_Picture_59.jpeg)

Luego diríjase a las carpetas locales de su ordenador y busque el archivo CSV recién descargado, por defecto el archivo queda almacenado en la carpeta de descargas.

![](_page_59_Picture_0.jpeg)

Haga doble clic sobre el archivo para abrirlo.

![](_page_59_Picture_2.jpeg)

**Imagen: 119**

Abrirá el CSV y podrá visualizar que se encuentran la lista de Insumos utilizados y el total costo del insumo utilizado.

![](_page_59_Figure_5.jpeg)

**Imagen: 120**

![](_page_60_Picture_0.jpeg)

<span id="page-60-0"></span>Para ir a "Aplicaciones del Módulo" debe buscar en el menú de la parte lateral izquierda.

| Módulos · Emisor de Etiquetas                                                                                                    | USUARIO -                                         |
|----------------------------------------------------------------------------------------------------|---------------------------------------------------|
| Parámetros                                                                                                    | Módulo: Etiquetas                                 |
| Parámetros                                                                                                    | Empresa: SU NOMBRE DE EMPRESA<br>Rut: 9.999.999-9 |
| Maestros                                                                                                    |                                                   |
| Tipos de etiquetas<br>Insumos para etiquetas                                                                                                    |                                                   |
| Movimientos                                                                                                    |                                                   |
| Gestionar etiquetas                                                                                                    |                                                   |
| Reportes                                                                                                    |                                                   |
| Etiquetas emitidas<br>Insumos utilizados                                                                                                    |                                                   |
| Aplicaciones del Módulo                                                                                                    |                                                   |
| <b>15 ISAC Manual Manual Emisor de</b><br>O<br>Etiquetas - Aplicación Móvil ISAC<br><b>ISAC Emisor</b><br><b>Emisor Etiquetas.pdf</b><br>Etiquetas<br>Versión<br>1.22.0225<br>Android -<br>APK |                                                   |

**Imagen: 121**

Como puede apreciar en el menú de "**Aplicaciones del Módulo**" tiene la opción de descargar la aplicación de escritorio **"ISAC Emisor de Etiquetas".**

![](_page_60_Picture_49.jpeg)

![](_page_61_Picture_0.jpeg)

<span id="page-61-0"></span>Esta aplicación de escritorio para Microsoft Windows, permite editar de manera visual sus etiquetas creadas, mediante el editor puede arrastrar y soltar los controles, establecer propiedades de formato, código de barras, tamaños de objetos, imágenes, líneas, fuentes y tamaños, etc. Las etiquetas gestionadas quedan inmediatamente centralizadas en ISAC® y pueden ser cargadas localmente en su equipo cliente. Permite además realizar la emisión con vista previa de la etiqueta.

Diríjase a "Aplicaciones del Módulo" y presione el botón de descarga de la aplicación de escritorio "ISAC Emisor de Etiquetas".

![](_page_61_Picture_85.jpeg)

**Imagen: 123**

Descargará el instalador de la aplicación de escritorio.

![](_page_61_Picture_86.jpeg)

![](_page_62_Picture_0.jpeg)

Puede confirmar que la descarga se realizó exitosamente dirigiéndose a las carpetas locales de su ordenador por defecto quedará en la carpeta descargas.

![](_page_62_Picture_46.jpeg)

**Imagen: 125**

Utilice el manual de usuario de la aplicación para seguir los pasos de instalación y uso. Presione el siguiente enlace para descargar el manual de la aplicación "ISAC Emisor de Etiquetas".

![](_page_62_Picture_47.jpeg)

**Imagen: 126**

![](_page_63_Picture_0.jpeg)

<span id="page-63-0"></span>Para cerrar sesión presione su nombre de usuario en la esquina parte superior derecha de la pantalla.

![](_page_63_Picture_43.jpeg)

**Imagen: 127**

Luego presione la opción "Cerrar Sesión".

![](_page_63_Picture_44.jpeg)

**Imagen: 128**

![](_page_64_Picture_0.jpeg)

La sesión cerrará y será redirigido a la página principal.

![](_page_64_Picture_32.jpeg)

**Imagen: 129**